## Inobitec DICOM Server (PACS) Version 2.2 USER'S MANUAL

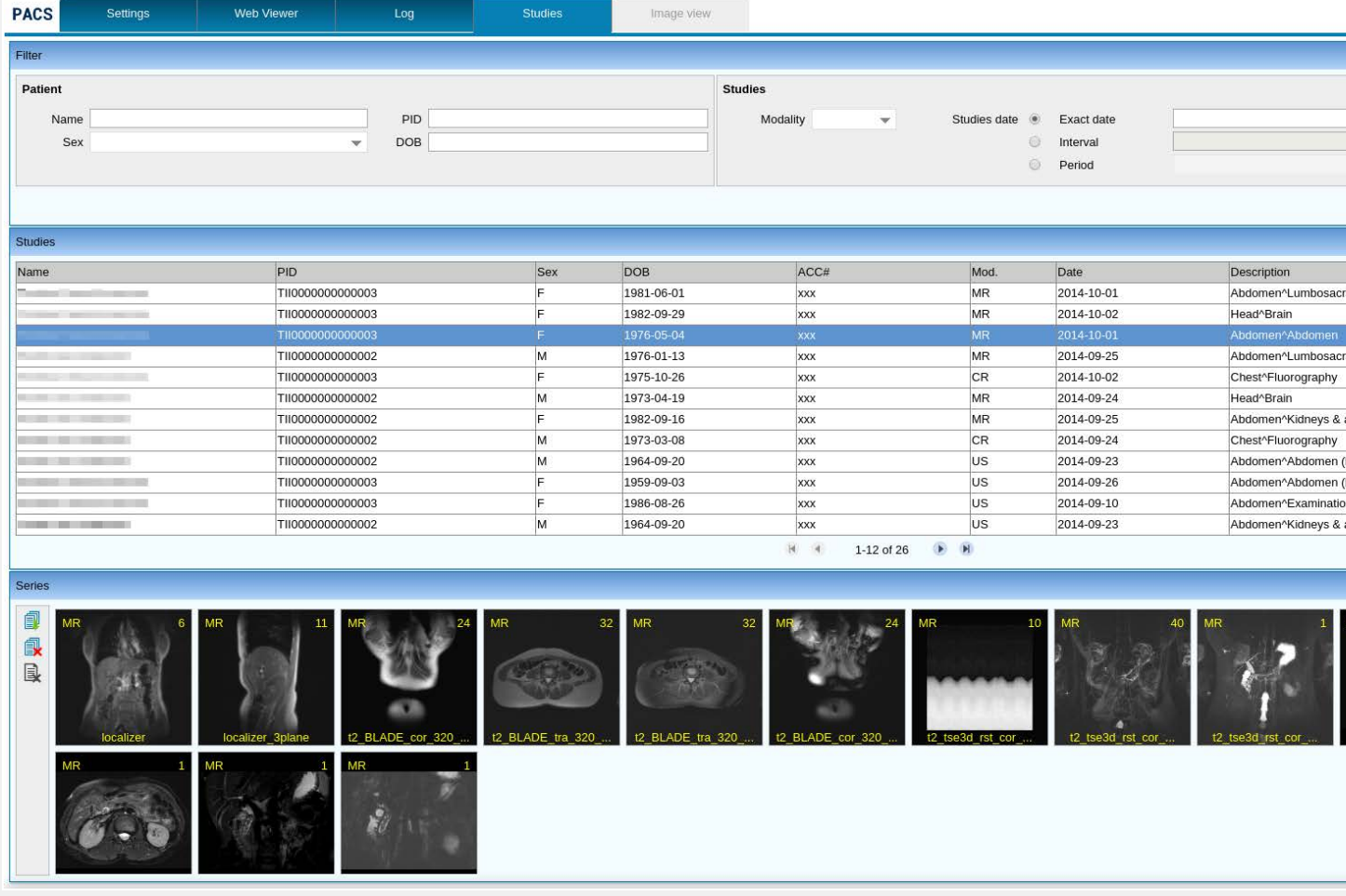

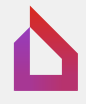

The information contained in this User Manual belongs to Inobitec, LLC (Voronezh, Russia). The Manual is delivered to the users of the INOBITEC DICOM Server (PACS) software product exclusively for the purpose of working with this product. No part of the information contained herein can be modified, used for any other purpose or delivered to any third party without the prior written consent of Inobitec, LLC (Voronezh, Russia). Inobitec, LLC reserves the right to alter this Manual without prior notice.

©Inobitec, LLC, Voronezh, Russia, 2013-2020, All rights reserved

## **Contents**

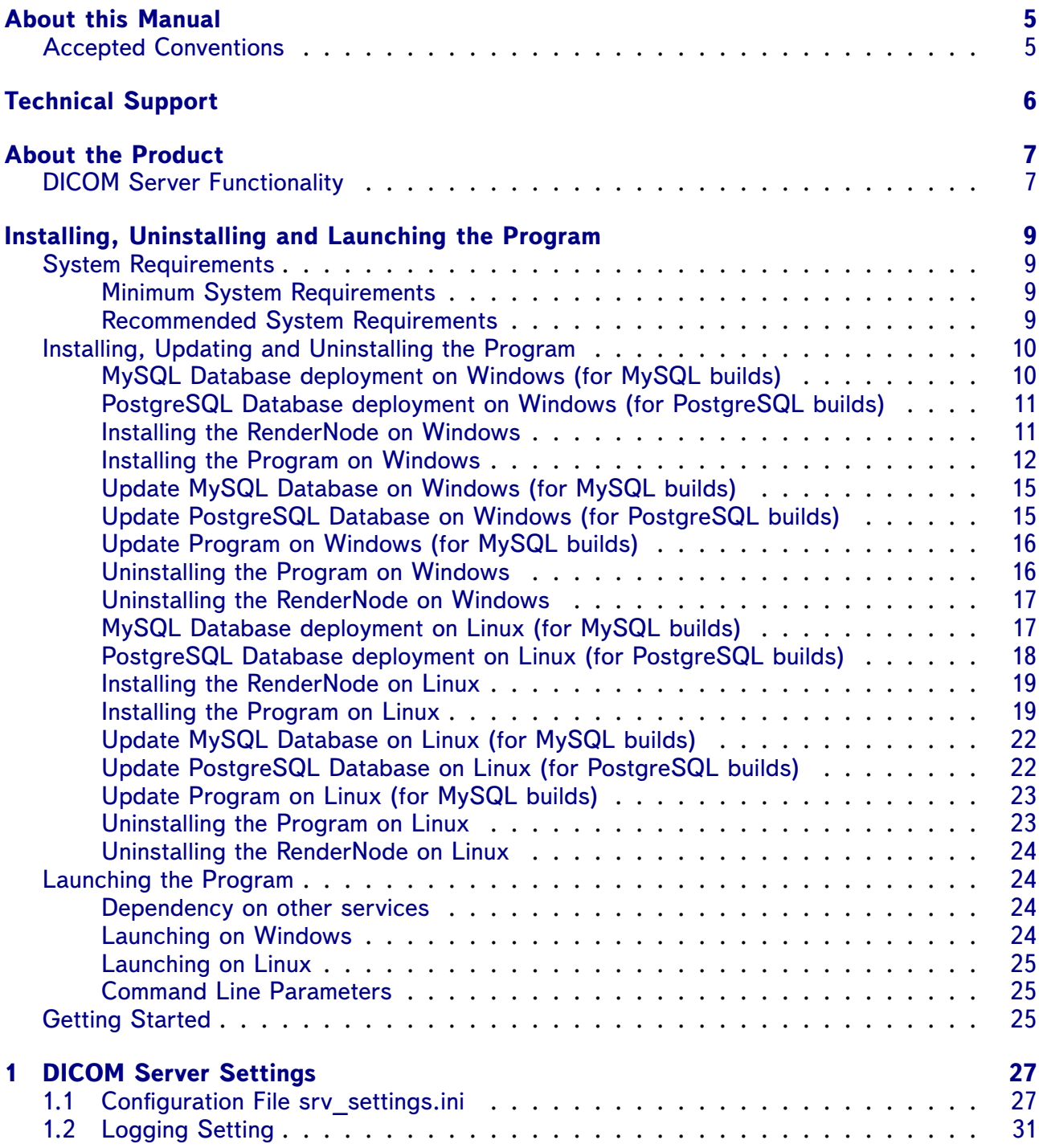

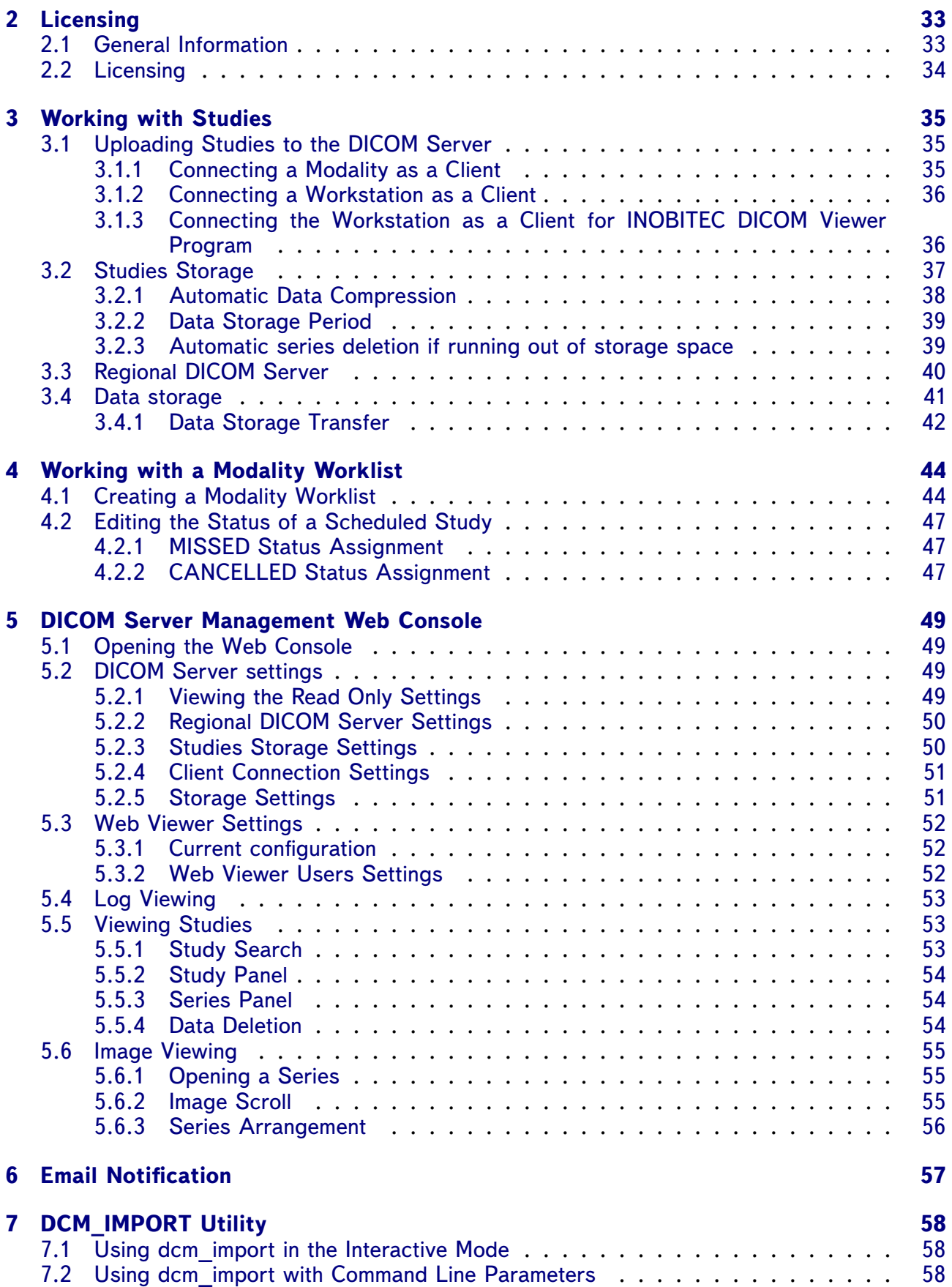

## <span id="page-4-0"></span>**About this Manual**

This User Manual describes the functionality of INOBITEC DICOM Server (PACS) (version 2.2) and provides instructions on how to use this software product.

### <span id="page-4-1"></span>**Accepted Conventions**

Names of program interface elements, key names and important notes are printed in **bold**.

Image captions are printed in *italics*.

The page numbers which contain a detailed description of the subject are printed in **bold** in the Index.

## <span id="page-5-0"></span>**Technical Support**

Technical support of INOBITEC DICOM Server (PACS) users is provided by the Inobitec, LLC team. If you apply for technical support, please include the following information in your message:

- your computer OS name, version and bitness (you can get this information from your system administrator);
- version (e.g. 1.9.0.11628).
- product code.
- information about the client;

To apply for technical support, or if you have any further questions or comments, please email us at **[support@inobitec.com](mailto:support@inobitec.com)**

## <span id="page-6-0"></span>**About the Product**

The INOBITEC DICOM Server (PACS) software product and installer does not:

- collect and transfer confidential user information;
- intercept network traffic;
- show ads;
- send spam:
- show messages not related to work;
- automatically update itself without notifying the user.

After uninstalling you do not need to restore your operating system and browser settings. Uninstalling is free of charge. Uninstalling does not adversely affect the operation of the computer and installed software. Files not related to the INOBITEC DICOM Server (PACS) are not removed and changed after uninstalling. The INOBITEC DICOM Server (PACS) functionality, installing, uninstalling, licensing are fully described in this User Manual on the website **[ino](https://inobitec.com)[bitec.com](https://inobitec.com)**. License Agreement is available from the link **[inobitec.com/eng/downloads/eula.php](https://inobitec.com/eng/downloads/eula.php)**.

DICOM Server the program is officially released in two editions (for MySQL and for PostrgeSQL) and for x86\_64 (amd64) CPU architecture.

The following builds are available on order:

- for other CPUs;
- for operating systems of the Linux family that are not specified in the system requirements;
- for DBMS that are not specified in the system requirements;
- supporting working with network storage in Windows.

To order a custom build, please email **[market@inobitec.com](mailto:market@inobitec.com)**.

### <span id="page-6-1"></span>**DICOM Server Functionality**

- Storing studies in DICOM format
- Connecting clients (modalities and software) via the DICOM protocol.
- Control of clients' access to data
- Connecting network drives as storages (on Windows this option is available only for customized builds)
- Automatic compression of the downloaded data after a certain period of time
- Automatic disposal of the uploaded data after a certain period of time
- Modality worklist storage
- Connection to the regional DICOM server with the following capabilities:
	- **–** Saving studies at the regional DICOM server
	- **–** Searching for studies at the regional DICOM server
- A web console providing the following opportunities:
	- **–** Client connection settings
	- **–** Storage Settings
	- **–** Regional DICOM server connection settings
	- **–** Program settings viewing
	- **–** Log file viewing
	- **–** Downloading a log files archive
	- **–** Searching for studies in the storage
	- **–** Viewing studies in the storage
	- **–** Disposing of studies and series
	- **–** Disposing of studies over a certain period of time (up to 35 days)
	- **–** Studies downloading
- WADO++ support
- Secure clients' connection to the regional DICOM server
- Web viewer

Trial mode restrictions:

- 1. Maximum number of clients connected: 2
- 2. Maximum number of studies stored: 100
- 3. Connection to the regional DICOM server is not available
- 4. Automatic data compression is not available
- 5. Automatic disposal of studies is not available
- 6. Automatic disposal of studies by the storage period is not available
- 7. Automatic disposal of studies if there is lack of storage space is not available
- 8. Maximum number of simultaneous web viewer sessions 0

# <span id="page-8-0"></span>**Installing, Uninstalling and Launching the Program**

It is not recommended to install DICOM Server and the DBMS on the same computer.

### <span id="page-8-1"></span>**System Requirements**

The amount of free space needed for storage is to be calculated by the users themselves on the basis of the following parameters:

- Average volume of data obtained from the modality, as calculated for the specific study type
- Number of studies
- Period of data storage at the server
- Data archiving

#### <span id="page-8-2"></span>**Minimum System Requirements**

#### **Operating System:**

- Windows 7 x64;
- CentOS 7 x64;

**RAM:** 16 Gb; **Free space on the disk:** 105 Mb (excluding the space for data storage); **Processor:** clock frequency 2.5 GHz; **Network card (1Gbit/s)**

#### <span id="page-8-3"></span>**Recommended System Requirements**

#### **Operating System:**

- Windows 7 x64 or higher;
- CentOS 7 x64;

**RAM:** 32 Gb; **Free space on the disk:** 105 Mb (excluding the space for data storage); **Processor:** clock frequency 3 GHz (4 cores); **Network card** (1Gbit/s); **Hard drive with quick data access**

### <span id="page-9-0"></span>**Installing, Updating and Uninstalling the Program**

Database updating may take a long time.

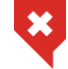

**Make backups before updating the database**

#### <span id="page-9-1"></span>**MySQL Database deployment on Windows (for MySQL builds)**

To deploy database on Windows, launch the command prompt and run **load\_database.bat**. The interactive installator runs. Follow the prompts. To keep the default value shown in square brackets, press **Enter** without entering the value.

- 1. Enter the ip address of the computer with the DBMS installed (the default value is **127.0.0.1**) and press **Enter**: *Enter database host ip [127.0.0.1]:*
- 2. Enter the DBMS port (default value absent): *Enter database port: The port must contains only the numbers and must be not empty*
- 3. Enter the administrator user name to access the database (default value: **root**) and press **Enter**:

*Enter mysql administrator user name (existing user) [root]:*

4. Enter the administrator password to access the database (default value absent) and press **Enter**:

*Enter mysql administrator user password:* **Attention! The password will be displayed when entered!**

- 5. Enter the user name to access the database (default value: **PACS\_USER**) and press **Enter**: *Enter database username [PACS\_USER]:*
- 6. Enter the user password to access the database (default value absent) and press **Enter**: *Enter database user password:* **Attention! The password will be displayed when entered!**

Press any button to complete.

#### <span id="page-10-0"></span>**PostgreSQL Database deployment on Windows (for PostgreSQL builds)**

To deploy database on Windows, launch the command prompt and run **load\_database.bat**. The interactive installator runs. Follow the prompts. To keep the default value shown in square brackets, press **Enter** without entering the value.

- 1. Enter the ip address of the computer with the DBMS installed (the default value is **127.0.0.1**) and press **Enter**: *Enter database host ip [127.0.0.1]:*
- 2. Enter the DBMS port (default value: 5432): *Enter database port [5432]: The port must contains only the numbers and must be not empty*
- 3. Enter the administrator user name to access the database (default value: **postgres**) and press **Enter**: *Enter postgres administrator user name (existing user) [postgres]:*
- 4. Enter the administrator password to access the database (default value absent) and press **Enter**: *Enter postgres administrator user password:*

**Attention! The password will be displayed when entered!**

- 5. Enter the user name to access the database (default value: **PACS\_USER**) and press **Enter**: *Enter postgres user name for PACS db scheme (will be created) [PACS\_USER]:*
- 6. Enter the user password to access the database (default value absent) and press **Enter**: *Enter database user password:* **Attention! The password will be displayed when entered!**

Press any button to complete.

#### <span id="page-10-1"></span>**Installing the RenderNode on Windows**

To install the RenderNode on Windows, launch the command prompt as administrator and run **deploy\_rendernode.bat**. The interactive installator runs. Follow the prompts. To keep the default value shown in square brackets, press **Enter** without entering the value.

- 1. Select where you want to install the RenderNode (by default the server will be installed in C:\RenderNode) and press **Enter**: *Enter the path to the folder to install the RenderNode for Inobitec DICOM Server (PACS) [C:\RenderNode]:*
- 2. Enter the RenderNode port (default value: **8090**) and press **Enter**: *Enter RenderNode port [8090]:*

3. Enter the name under which the service will be registered in the operating system (default value: RenderNode) and press **Enter**: *Enter the RenderNode service name [RenderNode]:*

After that the files will be copied in the designated folder. After the files have been copied, a service with the designated name is created. If a service with such a name already exists, the installation will result in an error message.

Press any button to complete.

#### <span id="page-11-0"></span>**Installing the Program on Windows**

Program installation:

To install DICOM Server on Windows, launch the command prompt as administrator and run deploy pacs.bat. The interactive installator runs. Follow the prompts. To keep the default value shown in square brackets, press **Enter** without entering the value.

1. Select where you want to install the DICOM Server (by default the server will be installed in C:\PACSServer).

Press Enter: *Enter the path to the folder to install the Inobitec DICOM Server (PACS) [C:\PACSServer]:*

If the folder chosen already exists, the installation will result in an error message: *The directory <the folder chosenis already exists. Delete the folder or use update\_pacs.bat script to upgrade an existing version of Inobitec DICOM Server (PACS). Installing Inobitec DICOM Server (PACS) failed.*

- 2. Enter the ip address of the computer with the DBMS installed (the default value is **127.0.0.1**) and press **Enter**: *Enter database host ip [127.0.0.1]:*
- 3. Enter the DBMS port (default value absent): *Enter database port:* The port must contains only the numbers and must be not empty The ip address and the DBMS port are recorded in the **conn\_string** parameter of the configuration file.
- 4. Enter the user name to access the database (default value: **PACS\_USER**) and press **Enter**:

*Enter database username [PACS\_USER]:* The value is recorded in the **user** parameter of the configuration file.

- 5. Enter the user password to access the database (default value absent) and press **Enter**: *Enter database user password:* **Attention! The password will be displayed when entered!** The value is recorded in the **pass** parameter of the configuration file.
- 6. Enter the AE Title for the DICOM Server (default value: **PACS\_Inobitec**) and press **Enter**: *Enter the Inobitec DICOM server AETitle [PACS\_Inobitec]:* The value is recorded in the **pacs server** ae title of the configuration file.
- 7. Indicate if incoming connections via DICOM protocol should be accepted from any clients (press **Y** if they should be accepted and **N** if not): *Accept associations from any AETitles? [Y,N]?* The value is recorded in the **accept association from any** of the configuration file.
- 8. Indicate if insecure connection with DICOM requests processing service should be used when working with the studies storage (press **Y** if it should be used and **N** if not): *Activate unsecured DICOM store service? [Y,N]?* The value is recorded in the **activate\_unsecure\_dicom\_store\_service** of the configuration file.
- 9. If you have chosen the use of insecure connection, enter the port for insecure connection (default value: 3000) and press **Enter**: *Enter the unsecured DICOM store service port [3000]:* If you have chosen not to use insecure connection, the default value will be used. The value is recorded in the **unsecure\_dicom\_store\_service\_port** of the configuration file.
- 10. Indicate if insecure connection with the DICOM requests processing service should be used when working with the study worklist (press **Y** if it should be used and **N** if not): *Activate unsecured DICOM MWL service? [Y,N]?* The value is recorded in the **activate unsecure dicom mwl service** of the configuration file.
- 11. If you have chosen the use of insecure connection, enter the port for insecure connection (default value: 3001) and press **Enter**: *Enter the unsecured DICOM MWL service port [3001]:* If you have chosen not to use insecure connection, the default value will be used. The value is recorded in the **unsecure dicom mwl service port** of the configuration file.
- 12. Indicate if secure connection with the DICOM requests processing service should be used when working with the studies storage (press **Y** if it should be used and **N** if not): *Activate secured DICOM store service? [Y,N]?* The value is recorded in the **activate secure dicom store service** of the configuration file.
- 13. If you have chosen the use of secure connection, enter the port for secure connection (default value: 3100) and press **Enter**: *Enter the secured DICOM store service port [3100]:* If you have chosen not to use insecure connection, the default value will be used. The value is recorded in the **secure\_dicom\_store\_service\_port** of the configuration file.
- 14. Indicate if secure connection with the DICOM requests processing service should be used when working with the modality worklist (press **Y** if it should be used and **N** if not): *Activate secured DICOM MWL service? [Y,N]?* The value is recorded in the **activate\_secure\_dicom\_mwl\_service** of the configuration file.
- 15. If you have chosen the use of secure connection, enter the port for secure connection (default value: 3101) and press **Enter**: *Enter the secured DICOM MWL service port [3101]:* If you have chosen not to use insecure connection, the default value will be used. The value is recorded in the **secure dicom mwl service port** of the configuration file.
- 16. Enter the limit of free disk space in megabytes (default value: 2048) and press **Enter**: *Enter free space storage limit [2048]:* The value is recorded in the **free disk space limit** of the configuration file.
- 17. Enter the port for the http service (default value: 8000) and press Enter: *Enter the HTTP service port [8000]:* The value is recorded in the **unsecure\_http\_service\_port** of the configuration file.
- 18. Enter the user name to access the web console (default value: **Admin**) and press **Enter**: *Enter the WebAdmin user name [Admin]:* The value is recorded in the **web admin login** of the configuration file.
- 19. Enter the user password to access the web console (default value absent) and press **Enter**: *Enter the WebAdmin user password:*

**Attention! The password will be displayed when entered!** The value is recorded in the **web admin password** of the configuration file.

- 20. Enter the path to the Web Viewer render node, including the port (default value: **http://localhost:8080**) and press **Enter**: *Enter the WebViewer render node URL [http://localhost:8080]:* The value is recorded in the **web viewer render node url** of the configuration file.
- 21. Enter the Web Viewer port (default value: 8090) and press **Enter**: *Enter the WebViewer port [8090]:* The value is recorded in the **web** viewer tcp port of the configuration file.
- 22. Enter the name under which the service will be registered in the operating system (default value: PACSServer) and press **Enter**: *Enter the INOBITEC DICOM Server (PACS) service name [PACSServer]:*

After that the files will be copied in the designated folder. After the files have been copied, a service with the designated name is created. If a service with such a name already exists, the installation will result in an error message.

- 23. Indicate if dependency on DBMS service should be added (press **Y** if it should be added and **N** if not): *Add dependency from DBMS service? [Y,N]?*
- 24. If you have chosen to add the dependency, enter the DBMS service name (default value absent) and press **Enter**: *Enter DBMS service name:*
- 25. Indicate if dependency on the Render Node should be added (press **Y** if it should be added and **N** if not): *Add dependency from Render Node service? [Y,N]?*
- 26. If you have chosen to add the dependency, enter the Render Node service name (default value absent) and press **Enter**: *Enter Render Node for INOBITEC DICOM Server (PACS) service name:*

Press any button to complete the installation.

#### <span id="page-14-0"></span>**Update MySQL Database on Windows (for MySQL builds)**

To update database on Windows, launch the command prompt and run **update\_database.bat**. The interactive installator runs. Follow the prompts. To keep the default value shown in square brackets, press **Enter** without entering the value.

- 1. Enter the ip address of the computer with the DBMS installed (the default value is **127.0.0.1**) and press **Enter**: *Enter database host ip [127.0.0.1]:*
- 2. Enter the DBMS port (default value: 3306): *Enter database port [3306]: The port must contains only the numbers and must be not empty*
- 3. Enter the user name to access the database (default value: **PACS\_USER**) and press **Enter**: *Enter mysql user name for PACS db scheme (existing user) [PACS\_USER]:*
- 4. Enter the user password to access the database (default value absent) and press **Enter**: *Enter database user password:* **Attention! The password will be displayed when entered!**

Press any button to complete.

#### <span id="page-14-1"></span>**Update PostgreSQL Database on Windows (for PostgreSQL builds)**

To deploy database on Windows, launch the command prompt and run **update\_database.bat**. The interactive installator runs. Follow the prompts. To keep the default value shown in square brackets, press **Enter** without entering the value.

- 1. Enter the ip address of the computer with the DBMS installed (the default value is **127.0.0.1**) and press **Enter**: *Enter database host ip [127.0.0.1]:*
- 2. Enter the DBMS port (default value: 5432): *Enter database port [5432]: The port must contains only the numbers and must be not empty*
- 3. Enter the user name to access the database (default value: **PACS\_USER**) and press **Enter**: *Enter postgres user name for PACS db scheme (existing user) [PACS\_USER]:*
- 4. Enter the user password to access the database (default value absent) and press **Enter**: *Enter database user password:* **Attention! The password will be displayed when entered!**

Press any button to complete.

#### <span id="page-15-0"></span>**Update Program on Windows (for MySQL builds)**

To update DICOM Server on Windows, launch the command prompt as administrator and run **«update\_pacs»**. The interactive installator runs. Follow the prompts. To keep the default value shown in square brackets, press **Enter** without entering the value.

- 1. Enter the path to the installed DICOM Server (by default the server is installed in C:\PACSServer) and press **Enter**: *Enter the path to Inobitec DICOM Server [C:\PACSServer]:*
- 2. Enter the URL for the RenderNode (default value: **http://localhost:8080**) and press **Enter**: *Enter the WebViewer render node URL [http://localhost:8080]:*
- 3. Enter the RenderNode port (default value: 8090) and press **Enter**: *Enter the WebViewer port [8090]:*

Press any button to complete.

#### <span id="page-15-1"></span>**Uninstalling the Program on Windows**

To uninstall the DICOM Server on Windows, launch the command prompt as administrator and run **uninstall pacs.bat**. The interactive script runs. Follow the prompts. To keep the default value shown in square brackets, press **Enter** without entering the value.

If the **PATH** environment variable does not contain a path to the DBMS client, the script will prompt you to enter it. Enter a path without quotes; there are even spaces in the path.

- 1. Confirm or cancel uninstallation (press **Y** to confirm and **N** to cancel): *Do you really want to uninstall Inobitec DICOM Server (PACS)? This action can not be aborted.*
- 2. Enter the name under which the service is registered in the operating system (default value: PACSServer) and press **Enter**: *Enter the Inobitec DICOM Server (PACS) service name [PACSServer]:*
- 3. Enter the path to the installed DICOM Server (by default the server is installed in C:\PACSServer) and press **Enter**: *Enter the path to the folder where Inobitec DICOM Server (PACS) is installed [C:\PACSServer]:*
- 4. Confirm or cancel database deletion (press **Y** to confirm and **N** to cancel): *Do you want to delete database schema?*
- 5. If you have chosen to delete database, enter the ip address of the computer with the DBMS installed (the default value is **127.0.0.1**) and press **Enter**: *Enter database host ip [127.0.0.1]:*
- 6. Enter the DBMS port (default value for PostgreSQL: 5432, for MySQL: 3306): *Enter database port [5432]: Enter database port [3306]:*

7. Enter the administrator user name to access the database (default value: **root**) and press **Enter**:

*Enter postgres administrator user name (existing user) [postgres]: Enter mysql administrator user name (existing user) [root]:*

8. Enter the administrator password to access the database (default value absent) and press **Enter**:

*Enter postgres administrator user password: Enter mysql administrator user password:*

- 9. Confirm or cancel database user deletion (press **Y** to confirm and **N** to cancel): *Do you want to delete database schema user?*
- 10. If you have chosen to delete the database user, enter the user name to access the database (default value: **PACS\_USER**) and press **Enter**: *Enter postgres user name for Inobitec DICOM Server (PACS) db scheme [PACS\_USER]:*

Press any button to complete.

#### <span id="page-16-0"></span>**Uninstalling the RenderNode on Windows**

To uninstall the RenderNode on Windows, launch the command prompt as administrator and run **uninstall\_rendernode.bat**. The interactive script runs. Follow the prompts. To keep the default value shown in square brackets, press **Enter** without entering the value.

- 1. Confirm or cancel uninstallation (press **Y** to confirm and **N** to cancel): *Do you really want to uninstall Render Node for Inobitec DICOM Server (PACS)? This action can not be aborted.*
- 2. Enter the name under which the service is registered in the operating system (default value: RenderNode) and press **Enter**: *Enter the Render Node for Inobitec DICOM Server (PACS) service name [RenderNode]:*
- 3. Enter the path to the installed RenderNode (by default the server is installed in C:\RenderNode) and press **Enter**: *Enter the path to the folder where Render Node for Inobitec DICOM Server (PACS) is installed [C:\RenderNode]:*

Press any button to complete.

#### <span id="page-16-1"></span>**MySQL Database deployment on Linux (for MySQL builds)**

To deploy database on Linux, launch the command prompt and run **load\_database.bat**. The interactive installator runs. Follow the prompts. To keep the default value shown in square brackets, press **Enter** without entering the value.

1. Enter the ip address of the computer with the DBMS installed (the default value is **127.0.0.1**) and press **Enter**: *Enter database host ip [127.0.0.1]:*

- 2. Enter the DBMS port (default value absent): *Enter database port: The port must contains only the numbers and must be not empty*
- 3. Enter the administrator user name to access the database (default value: **root**) and press **Enter**: *Enter mysql administrator user name (existing user) [root]:*
- 4. Enter the administrator password to access the database (default value absent) and press **Enter**:

*Enter mysql administrator user password:*

- 5. Enter the user name to access the database (default value: **PACS\_USER**) and press **Enter**: *Enter database username [PACS\_USER]:*
- 6. Enter the user password to access the database (default value absent) and press **Enter**: *Enter database user password:*

#### <span id="page-17-0"></span>**PostgreSQL Database deployment on Linux (for PostgreSQL builds)**

To deploy database on Linux, launch the command prompt and run **load\_database.bat**. The interactive installator runs. Follow the prompts. To keep the default value shown in square brackets, press **Enter** without entering the value.

- 1. Enter the ip address of the computer with the DBMS installed (the default value is **127.0.0.1**) and press **Enter**: *Enter database host ip [127.0.0.1]:*
- 2. Enter the DBMS port (default value: 5432): *Enter database port [5432]: The port must contains only the numbers and must be not empty*
- 3. Enter the administrator user name to access the database (default value: **postgres**) and press **Enter**: *Enter postgres administrator user name (existing user) [postgres]:*
- 4. Enter the administrator password to access the database (default value absent) and press **Enter**:

*Enter postgres administrator user password:*

- 5. Enter the user name to access the database (default value: **PACS\_USER**) and press **Enter**: *Enter postgres user name for PACS db scheme (will be created) [PACS\_USER]:*
- 6. Enter the user password to access the database (default value absent) and press **Enter**: *Enter database user password:*

#### <span id="page-18-0"></span>**Installing the RenderNode on Linux**

To install the RenderNode on Linux, launch the command prompt as administrator and run **deploy rendernode.bat.** The interactive installator runs. Follow the prompts. To keep the default value shown in square brackets, press **Enter** without entering the value.

- 1. Select where you want to install the RenderNode (by default the server will be installed in C:\RenderNode) and press **Enter**: *Enter the path to the folder to install the RenderNode for Inobitec DICOM Server (PACS) [C:\RenderNode]:*
- 2. Enter the RenderNode port (default value: **8090**) and press **Enter**: *Enter RenderNode port [8090]:*
- 3. Enter the name under which the service will be registered in the operating system (default value: RenderNode) and press **Enter**: *Enter the RenderNode service name [RenderNode]:*

After that the files will be copied in the designated folder. After the files have been copied, a service with the designated name is created. If a service with such a name already exists, the installation will result in an error message.

#### <span id="page-18-1"></span>**Installing the Program on Linux**

To install DICOM Server on Linux, run **deploy\_pacs.sh** as superuser. The interactive installator runs. Follow the prompts.

After starting, the installator will check for installed dependencies. If the dependencies are not installed, the installation will result in an error message:

*Dependency check...*

*Follow components are requered for Inobitec DICOM Server (PACS) and absent: libgd.so.2 => not found libminizip.so.1 => not found Install the dependencies and try to install Inobitec DICOM Server (PACS) again.* Install the

dependencies and run the script again. If all the dependencies are installed, then the *All dependencies are satisfied.* message will be displayed.

- 1. Enter the ip address of the computer with the DBMS installed (the default value is **127.0.0.1**) and press **Enter**: *Enter database host ip [127.0.0.1]:*
- 2. Enter the DBMS port (default value absent): *Enter database port:* The ip address and the DBMS port are recorded in the **conn\_string** parameter of the configuration file.
- 3. Enter the user name to access the database (default value: **PACS\_USER**) and press **Enter**:

*Enter database username [PACS\_USER]:*

The value is recorded in the **user** parameter of the configuration file.

- 4. Enter the user password to access the database (default value absent) and press **Enter**: *Enter database user password:* The value is recorded in the **pass** parameter of the configuration file.
- 5. Enter the AE Title for the DICOM Server (default value: **PACS\_Inobitec**) and press **Enter**: *Enter the Inobitec DICOM server AETitle [PACS\_Inobitec]:* The value is recorded in the **pacs\_server\_ae\_title** of the configuration file.
- 6. Indicate if incoming connections via DICOM protocol should be accepted from any clients (press **Y** if they should be accepted and **N** if not): *Accept associations from any AETitles? [Y,N]?* The value is recorded in the **accept** association from any of the configuration file.
- 7. Indicate if insecure connection with DICOM requests processing service should be used when working with the studies storage (press **Y** if it should be used and **N** if not): *Activate unsecured DICOM store service? [Y,N]?* The value is recorded in the **activate unsecure dicom store service** of the configuration file.
- 8. If you have chosen the use of insecure connection, enter the port for insecure connection (default value: 3000) and press **Enter**: *Enter the unsecured DICOM store service port [3000]:* If you have chosen not to use insecure connection, the default value will be used. The value is recorded in the **unsecure dicom store service port** of the configuration file.
- 9. Indicate if insecure connection with the DICOM requests processing service should be used when working with the study worklist (press **Y** if it should be used and **N** if not): *Activate unsecured DICOM MWL service? [Y,N]?* The value is recorded in the **activate unsecure dicom mwl service** of the configuration file.
- 10. If you have chosen the use of insecure connection, enter the port for insecure connection (default value: 3001) and press **Enter**: *Enter the unsecured DICOM MWL service port [3001]:* If you have chosen not to use insecure connection, the default value will be used. The value is recorded in the **unsecure\_dicom\_mwl\_service\_port** of the configuration file.
- 11. Indicate if secure connection with the DICOM requests processing service should be used when working with the studies storage (press **Y** if it should be used and **N** if not): *Activate secured DICOM store service? [Y,N]?* The value is recorded in the **activate secure dicom store service** of the configuration file.
- 12. If you have chosen the use of secure connection, enter the port for secure connection (default value: 3100) and press **Enter**: *Enter the secured DICOM store service port [3100]:* If you have chosen not to use insecure connection, the default value will be used. The value is recorded in the **secure dicom store service port** of the configuration file.
- 13. Indicate if secure connection with the DICOM requests processing service should be used when working with the modality worklist (press **Y** if it should be used and **N** if not): *Activate secured DICOM MWL service? [Y,N]?* The value is recorded in the **activate\_secure\_dicom\_mwl\_service** of the configuration file.
- 14. If you have chosen the use of secure connection, enter the port for secure connection (default value: 3101) and press **Enter**: *Enter the secured DICOM MWL service port [3101]:* If you have chosen not to use insecure connection, the default value will be used. The value is recorded in the **secure\_dicom\_mwl\_service\_port** of the configuration file.
- 15. Enter the limit of free disk space in megabytes (default value: 2048) and press **Enter**: *Enter free space storage limit [2048]:* The value is recorded in the **free\_disk\_space\_limit** of the configuration file.
- 16. Enter the port for the http service (default value: 8000) and press Enter: *Enter the HTTP service port [8000]:* The value is recorded in the **unsecure\_http\_service\_port** of the configuration file.
- 17. Enter the user name to access the web console (default value: **Admin**) and press **Enter**: *Enter the WebAdmin user name [Admin]:* The value is recorded in the **web admin login** of the configuration file.
- 18. Enter the user password to access the web console (default value absent) and press **Enter**: *Enter the WebAdmin user password:*

The value is recorded in the **web\_admin\_password** of the configuration file.

- 19. Enter the path to the Web Viewer render node, including the port (default value: **http://localhost:8080**) and press **Enter**: *Enter the WebViewer render node URL [http://localhost:8080]:* The value is recorded in the **web viewer render node url** of the configuration file.
- 20. Enter the Web Viewer port (default value: 8090) and press **Enter**: *Enter the WebViewer port [8090]:* The value is recorded in the **web** viewer tcp port of the configuration file.
- 21. Enter the name under which the service will be registered in the operating system (default value: pacsserver) and press **Enter**: *Enter the Inobitec DICOM Server (PACS) service name [pacsserver]:*
- 22. Enter the user starting the DICOM Server (default value: **pacs**) and press **Enter**: *Enter the user name for starting Inobitec DICOM Server (PACS) service [pacs]:*
- 23. Indicate if dependency on DBMS service should be added (press **Y** if it should be added and **N** if not): *Add dependency from DBMS service? [Y,N]?*
- 24. If you have chosen to add the dependency, enter the DBMS service name (default value absent) and press **Enter**: *Enter DBMS service name:*
- 25. Indicate if dependency on the Render Node should be added (press **Y** if it should be added and **N** if not): *Add dependency from Render Node service? [Y,N]?*

26. If you have chosen to add the dependency, enter the Render Node service name (default value absent) and press **Enter**: *Enter Render Node for Inobitec DICOM Server (PACS) service name:*

After that the files will be copied in the designated folder After the files have been copied, a service with the designated name is created. If a service with such a name already exists, the installation will result in an error message.

#### <span id="page-21-0"></span>**Update MySQL Database on Linux (for MySQL builds)**

To update database on Linux, launch the command prompt and run **update\_database.bat**. The interactive installator runs. Follow the prompts. To keep the default value shown in square brackets, press **Enter** without entering the value.

- 1. Enter the ip address of the computer with the DBMS installed (the default value is **127.0.0.1**) and press **Enter**: *Enter database host ip [127.0.0.1]:*
- 2. Enter the DBMS port (default value: 3306): *Enter database port [3306]: The port must contains only the numbers and must be not empty*
- 3. Enter the user name to access the database (default value: **PACS\_USER**) and press **Enter**: *Enter mysql user name for PACS db scheme (existing user) [PACS\_USER]:*
- 4. Enter the user password to access the database (default value absent) and press **Enter**: *Enter database user password:*

#### <span id="page-21-1"></span>**Update PostgreSQL Database on Linux (for PostgreSQL builds)**

To deploy database on Linux, launch the command prompt and run **update\_database.bat**. The interactive installator runs. Follow the prompts. To keep the default value shown in square brackets, press **Enter** without entering the value.

- 1. Enter the ip address of the computer with the DBMS installed (the default value is **127.0.0.1**) and press **Enter**: *Enter database host ip [127.0.0.1]:*
- 2. Enter the DBMS port (default value: 5432): *Enter database port [5432]: The port must contains only the numbers and must be not empty*
- 3. Enter the user name to access the database (default value: **PACS\_USER**) and press **Enter**: *Enter postgres user name for PACS db scheme (existing user) [PACS\_USER]:*
- 4. Enter the user password to access the database (default value absent) and press **Enter**: *Enter database user password:*

#### <span id="page-22-0"></span>**Update Program on Linux (for MySQL builds)**

To update DICOM Server on Linux, launch the command prompt as administrator and run **«update\_pacs.sh»**. The interactive installator runs. Follow the prompts. To keep the default value shown in square brackets, press **Enter** without entering the value.

- 1. Enter the path to the installed DICOM Server (by default the server is installed in C:\PACSServer) and press **Enter**: *Enter the path to Inobitec DICOM Server [C:\PACSServer]:*
- 2. Enter the URL for the RenderNode (default value: **http://localhost:8080**) and press **Enter**: *Enter the WebViewer render node URL [http://localhost:8080]:*
- 3. Enter the RenderNode port (default value: 8090) and press **Enter**: *Enter the WebViewer port [8090]:*

#### <span id="page-22-1"></span>**Uninstalling the Program on Linux**

To uninstall the DICOM Server on Linux, launch the command prompt as administrator and run **uninstall\_pacs.bat**. The interactive script runs. Follow the prompts. To keep the default value shown in square brackets, press **Enter** without entering the value.

If the **PATH** environment variable does not contain a path to the DBMS client, the script will prompt you to enter it. Enter a path without quotes; there are even spaces in the path.

- 1. Confirm or cancel uninstallation (press **Y** to confirm and **N** to cancel): *Do you really want to uninstall Inobitec DICOM Server (PACS)? This action can not be aborted. [y/n]*
- 2. Enter the name under which the service is registered in the operating system (default value: pacsserver) and press **Enter**: *Enter the Inobitec DICOM Server (PACS) service name [pacsserver]:*
- 3. Confirm or cancel database deletion (press **Y** to confirm and **N** to cancel): *Do you want to delete database schema? [y/n]*
- 4. If you have chosen to delete database, enter the ip address of the computer with the DBMS installed (the default value is **127.0.0.1**) and press **Enter**: *Enter database host ip [127.0.0.1]:*
- 5. Enter the DBMS port (default value for PostgreSQL: 5432, for MySQL: 3306): *Enter database port [5432]: Enter database port [3306]:*
- 6. Enter the administrator user name to access the database (default value: **root**) and press **Enter**:

*Enter postgres administrator user name [postgres]: Enter mysql administrator user name [root]:*

7. Enter the administrator password to access the database (default value absent) and press **Enter**:

*Enter postgres administrator user password: Enter mysql administrator user password:*

- 8. Confirm or cancel database user deletion (press **Y** to confirm and **N** to cancel): *Do you want to delete database user? [y/n]*
- 9. If you have chosen to delete the database user, enter the user name to access the database (default value: **PACS\_USER**) and press **Enter**: *Enter postgres user name for PACS db scheme [PACS\_USER]:*

#### <span id="page-23-0"></span>**Uninstalling the RenderNode on Linux**

To uninstall the RenderNode on Linux, launch the command prompt as administrator and run uninstall rendernode.bat. The interactive script runs. Follow the prompts. To keep the default value shown in square brackets, press **Enter** without entering the value.

- 1. Confirm or cancel uninstallation (press **Y** to confirm and **N** to cancel): *Do you really want to uninstall Render Node for Inobitec DICOM Server (PACS)? This action can not be aborted. [y/n]*
- 2. Enter the name under which the service is registered in the operating system (default value: RenderNode) and press **Enter**: *Enter the Render Node service name [RenderNode]:*

Press any button to complete.

### <span id="page-23-1"></span>**Launching the Program**

#### <span id="page-23-2"></span>**Dependency on other services**

If the DBMS is not available when the DICOM Serverstarts, then DICOM Server exits with the error. If the DBMS become unavailable during DICOM Server working, then DICOM Server logs the **ERROR** level message but does not exit.

#### <span id="page-23-3"></span>**Launching on Windows**

Standard build should be started as a service. When launched from the command line, the DICOM Server shuts down immediately after launching. You can launch the DICOM Server with command line parameters to obtain the information you need.

You can launch DICOM Server as service in two ways:

- 1. using the **Services** window. Use you operating system manual.
- 2. using the
	- *> sc start <service name>*

command. For the default service name («PACSServer») the command looks like

*> sc start PACSServer*.

Run it as administrator.

#### <span id="page-24-0"></span>**Launching on Linux**

The command depends on operating system. E.g., use

*# systemctl start <service name>*

in Centos 7. For the default service name («pacsserver») the command looks like

*# systemctl start pacsserver*

#### <span id="page-24-1"></span>**Command Line Parameters**

**Attention: On Windows, a standard build should be started as a service. When launched from the command line, the DICOM Server shuts down immediately after launching.**

On Windows you can launch the DICOM Server with the following command line parameters: -h, -s, -m, -v, -p to obtain the information you need. After that, the PACS server shuts down. Command line syntax:

*[<program\_path>]\pacs\_server < --cfg <serverconfig\_path> --log <logconfig\_path> [- -selftest | --test-mail | --reset-uploaded-flag] | --help | --version | --product-key >*

**-h, --help:** Information about command line parameters is displayed; the program shuts down

**-s, --selftest:** Configuration file correctness and database structure are checked; the program shuts down

**-m, --test-mail:** A test message is sent by e-mail to check the current settings; the program shuts down

**--reset-uploaded-flag:** The Upload flag is unchecked for all the series that were to be sent to the regional DICOM server; the program shuts down

**--reset-compressed-flag:** The Compressed flag is unchecked for all the series that were to be compressed; the program shuts down

**-v, --version:** DICOM Server version is displayed; the program shuts down

**-p, --product-key:** Product code is displayed; the program shuts down

**-c, --cfg <serverconfig\_path>:** The path to the main configuration file (serverconfig\_path) is specified

**-l, --log <logconfig\_path>:** The path to the configuration file for setting up logging (logconfig\_path) is specified

Example:

*C:\PACSServer\PACSServer.exe --cfg C:\PACSServer\srv\_settings.ini --log C:\PACSServer\log4cpp.ini*.

### <span id="page-24-2"></span>**Getting Started**

To avoid problems with the DICOM Server, do the following before you start working with the program:

1. Limit the access to the computers with the program installed in order to protect the patients' personal data.

2. If you need to receive data from the modality, check the modality connection settings by downloading test data.

Before starting a procedure that requires flawless operation of the DICOM Server, do the following:

- 1. If there is an uninterruptible power supply unit, make sure it is in working order.
- 2. Check the connected DICOM servers availability; depending on the tasks to be performed, check the ability to upload, download and search for data.

## <span id="page-26-0"></span>**Chapter 1**

## **DICOM Server Settings**

Primary DICOM Server settings are setup when the server is installed. All the parameters are saved in the configuration file and can be changed.

### <span id="page-26-1"></span>**1.1 Configuration File srv\_settings.ini**

The examples of settings are provided for the case when DBMS is installed on the same computer as the DICOM Serverif the parameter is optional, the default value is set. If the parameter has not been provided, the default value is used.

The structure of **srv\_settings.ini** file:

- DBMS settings:
	- **– conn\_string**: DBMS connection settings. Example for MySQL: *Server="127.0.0.1;"Port="3306;"Database="pacs; "unix\_socket="NULL;"client\_flag="0;"*. Example for PostgreSQL: *Server="127.0.0.1;"Port="5432;"Database="pacs; "unix\_socket="NULL;"client\_flag="0;"*;
	- **– user**: DBMS user name
	- **– pass**: DBMS password
	- **– min\_connections\_number**: minimum number of simultaneous connections to the database. Allowed value: a whole number greater than zero.
	- **– max\_connections\_number**: maximum number of simultaneous connections to the database. Allowed value: a whole number greater than zero. It must not be smaller than the min connections number parameter.
- Http server settings:
	- **– activate\_unsecure\_http\_service**: activation of http request receipt service. The service is required for correct operation of the web console and WADO++. Allowed values: **true**, **false**. If the parameter value is **false**, the web console will be inaccessible.
	- **– unsecure\_http\_service\_port**: port for incoming http requests. Allowed value: a whole number greater than zero.
- **– enable\_wado** (optional, the default setting is **true**): WADO service activation. Allowed value: **true**, **false**. If the parameter value is **false**, you will not be able to view images in the web console.
- Web console settings:
	- **– web\_admin\_login**: login for entering the web console
	- **– web\_admin\_password**: password for entering the web console, case sensitive
	- **– web\_admin\_session\_life\_time**: web console session timeout (in seconds)
- DICOM Server access settings:
	- **– accept\_association\_from\_any**: accepting connections from any device. Allowed value: **true**, **false**. If the number of connections is limited by the license (for details see Section [2\)](#page-32-0), this parameter should be ignored.
	- **– pacs\_server\_ae\_title**: DICOM Server AE title. 16 characters max., case sensitive. The allowed symbols: all symbols from the default character set except  $\langle \rangle$  and control characters.
- DICOM requests processing service (storage) settings:
	- **– activate\_unsecure\_dicom\_store\_service**: activation of the processing service for DICOM requests received via insecure connection (work with the studies storage). Allowed values: **true**, **false**.
	- **– unsecure\_dicom\_store\_service\_port**: port for incoming DICOM requests received via insecure connection (work with the studies storage). Allowed value: a whole number greater than zero. You need to assign a value to this parameter even if the respective service is not used.
	- **– activate\_secure\_dicom\_store\_service**: activation of the processing service for DICOM requests received via secure connection (work with the studies storage). Allowed values: **true**, **false**.
	- **– secure\_dicom\_store\_service\_port**: port for incoming DICOM requests received via secure connection (work with the studies storage). Allowed value: a whole number greater than zero. You need to assign a value to this parameter even if the respective service is not used.
- Storage Settings:
	- **– free\_disk\_space\_limit**: minimum amount of free space on the disk in megabytes. After reaching the limit no more data are saved on this disk
	- **– disk\_free\_space\_check\_frequency** (optional, 30 by default): the frequency of checking the storage for space availability (in seconds)
	- **– dcm\_temporary\_folder** (optional, the temporary system folder is used by default): path to the temporary folder relative to the storage
- DICOM requests processing service (worklist) settings:
	- **– activate\_unsecure\_dicom\_mwl\_service**: activation of the processing service for DICOM requests received via insecure connection (work with the studies worklist). Allowed values: **true**, **false**.
	- **– unsecure\_dicom\_mwl\_service\_port**: port for incoming DICOM requests received via insecure connection (work with the studies storage). Allowed value: a whole number greater than zero. You need to assign a value to this parameter even if the respective service is not used.
- **– activate\_secure\_dicom\_mwl\_service**: activation of the processing service for DI-COM requests received via secure connection (work with the studies worklist). Allowed values: **true**, **false**.
- **– secure\_dicom\_mwl\_service\_port**: port for incoming DICOM requests received via secure connection (work with the studies storage). Allowed value: a whole number greater than zero. You need to assign a value to this parameter even if the respective service is not used.
- Certificates settings:
	- **– cert\_client\_private\_path**: path to the client's private key.
	- **– cert\_client\_public\_path**: path to the client's public key.
	- **– cert\_server\_private\_path**: path to the server private key.
	- **– cert\_server\_public\_path**: path to the server public key.
	- **– cert\_trusted\_dir\_path**: path to the directory with client's certificates.
- Web viewer settings:
	- **– web\_viewer\_render\_node\_url**: url of the RenderNode service with the port. Example: *url:port*;
	- **– web\_viewer\_tcp\_port**: port for connection with the web viewer. Allowed value: a whole number greater than zero.
	- **– web\_viewer\_session\_timeout**: web viewer session timeout (in seconds).
	- **– vt\_config\_file\_path**: path to the web viewer color palettes file.
- Studies Storage Settings (for details see Section [3.2\)](#page-36-0):
	- **– compression\_level**: compression level numeric code. Allowed value: a whole number from 0 to 7. If the parameter value is 0 (without compression), then the value of **uncompressing\_store\_days** parameter is to be ignored.
	- **– uncompressing\_store\_days**: number of days elapsed before compression. Allowed value: a whole number greater or equal to 0. If the parameter value is 0, the data are compressed immediately after they are uploaded to the server.
	- **– storage\_worker\_collect\_compression\_task\_count** (optional, 30 by default): the number of series selected for compression per one storage maintenance service iteration;
	- **– store\_days**: file storage period (number of days). Allowed value: a whole number greater or equal to 0. If the parameter value is 0, the files are stored for indefinite time.
	- **– storage\_worker\_collect\_remove\_task\_count** (optional, 30 by default): the number of series selected for deletion per one storage maintenance service iteration;
	- **– storage\_worker\_tasks\_delay** (optional, 5000 by default): the delay between tasks associated with the storage maintenance (in milliseconds);
	- **– enable\_remove\_old\_series\_by\_storage** (optional, false by default): auto deletion of the oldest series (by the date of downloading) in case there is lack of space in the storage;
	- **– confirm\_remove\_old\_series\_by\_storage** (optional, false by default): confirmation of auto deletion of the oldest series (by the date of downloading) in case there is lack of space in the storage. To enable auto deletion of the oldest series when there is lack of space in the storage, both enable remove old series by storage and confirm remove old series by storage must equal true;
- **– remove\_old\_series\_by\_storage\_thresold** (optional, by default, the same as free disk space limit): the limit of space in the storage (in Mb), after reaching which the system starts collecting series for deletion;
- **– remove\_old\_series\_by\_storage\_collect\_task\_count** (optional, 100 by default): the number of series to be deleted in case there is lack of space in the storage;
- **– remove\_by\_storage\_not\_uploaded** (optional, false by default): deletion of the series that have not yet been sent to the regional DICOM server. The value of this parameter is to be ignored if the function of automatic series uploading to the regional DICOM server is disabled;
- Regional DICOM server settings (for details see Section [3.3\)](#page-39-0):
	- **– regional\_pacs\_enabled**: enabling files upload to the regional DICOM server. Allowed values: **true**, **false**.
	- **– regional\_pacs\_ae\_title**: AETitle of the regional DICOM server. 16 characters max., case sensitive. Allowed symbols: all symbols from the default character set except «\» and control characters.
	- **– regional\_pacs\_address**: ip address of the regional DICOM server.
	- **– regional\_pacs\_port**: DICOM port of the regional DICOM server. Allowed value: a whole number greater than zero.
	- **– regional\_pacs\_secured\_connection**: use of secure connection to the regional DI-COM server. Allowed values: **true**, **false**.
	- **– regional\_pacs\_extended\_search**: enabling search at the regional DICOM Server. Allowed values: **true**, **false**.
	- **– storage\_worker\_collect\_upload\_task\_count** (optional, 30 by default): the number of series selected for uploading to the regional DICOM server per one storage maintenance service iteration.
- Log settings (for details see Section [1.2\)](#page-30-0):
	- **– enableTraceLoggerLevel** (optional, the default setting is **false**): extended logger output. Allowed values: **true**, **false**.
- Email notification settings (for details see Section [6\)](#page-56-0):
	- **– email\_command**: email sending command for a third-party service;
	- **– enable\_email\_storage\_devices\_notifying**: activation of notification in case of problems with storage availability (optional, the default setting is **false**). Allowed values: **true**, **false**;
	- **– free\_disk\_space\_warning\_notify\_limit**: limit of free space for storage upon reaching which a notification is sent (optional).
	- **– enable\_email\_save\_file\_failure\_notifying**: activation of notification in case of file saving errors (optional, the default setting is **false**). Allowed values: **true**, **false**.

To apply the new settings, restart the DICOM Server.

### <span id="page-30-0"></span>**1.2 Logging Setting**

Logging is executed on the basis of log4ccp library. The details can be found at the manufacturer's website **[log4cpp.sourceforge.net](http://log4cpp.sourceforge.net)**.

Logging settings are changed in the configuration file. The configuration file is created during installation and contains recommended logging settings.

The file is comprised of sections of the following type: *log4cpp.rootCategory=INFO, A1 log4cpp.appender.A1=RollingFileAppender log4cpp.appender.A1.fileName=C:/PACSServer/logs/pacs\_srv.log log4cpp.appender.A1.maxFileSize=10485760 log4cpp.appender.A1.maxBackupIndex=10 log4cpp.appender.A1.layout=PatternLayout log4cpp.appender.A1.layout.ConversionPattern=%d [%5p %c] %m%n*

By default, there is one section in the file.

Logging is performed with appenders, i.e. program message receivers. In the example, the appender name is shown in the first line (A1). The appender performs the following functions:

- Message filtering by logging level. The example shows the level **«INFO»**.
- Message formatting. The example shows the pattern %d  $1\%$ 5p %c1 %m%n.
- Message output. The appender used in the example is **RollingFileAppender**, intended for message output. The parameters for this type of appender are:
	- **–** File path (*C:/PACSServer/logs/pacs\_srv.log*).
	- **–** Maximum file size in bytes. After reaching the limit, no more data are saved in that file (*10485760*).
	- **–** Maximum number of files. After reaching the limit, the oldest file is deleted (*10*).

Available logging levels:

- **DEBUG**: the details of the diagnostic data are recorded. Example: method invocation order during command processing. INFO, WARN, ERROR, and FATAL level messages are also recorded.
- **INFO** (by default): the main work stages are recorded. Examples: incoming connections, command processing results. WARN, ERROR, and FATAL level messages are also recorded.
- **WARN** any abnormal program behavior that does not lead to malfunctioning is recorded. ERROR and FATAL level messages are also recorded.
- **ERROR**: the errors having impact on the program functioning but not resulting in termination are recorded. Examples: failure to establish a DBMS connection at start, denied access to resource files and other services. FATAL level messages are also recorded.
- **FATAL**: errors resulting in a failure to execute the program are recorded.

At DEBUG level an extended logging mode (TRACE) can be activated. To do that, add the line **enableTraceLoggerLevel=true** in the configuration file **srv\_settings.ini**. By default, the mentioned parameter is not provided in the configuration file. The default value is **false**. To deactivate the logging mode, set the **enableTraceLogger** parameter equal to false or delete it from the configuration file.

**Attention! The higher is the logging level, the shorter is the data storage period for protocol files. If you set a high logging level (it may be especially important for the extended logging mode), you may need to expand the maximum log file size (maxFileSize parameter) and increase the number of files stored at the same time (maxBackupIndex parameter).**

Protocol files are downloaded from the web console, and the text of the last file related to the A1 appender is shown.

If there isn't such an appender, it will be impossible to download protocol files and to display the protocol in the web console.

To apply the new settings, restart the PACS server.

## <span id="page-32-0"></span>**Chapter 2**

## **Licensing**

### <span id="page-32-1"></span>**2.1 General Information**

A unique product code is generated for each DICOM Server. Then a license file containing the following information is created for each product code:

- End of support date
- Maximum number of clients connected (AETitle number)
- Inobitec Web DICOM Viewer license and its validity term
- Maximum number of simultaneous connections to the Inobitec Web DICOM Viewer

The license key is the unique product identifier at the manufacturer's license server and, since version 2.0.0, is no longer a means of providing a license.

Each license has a support term. A DICOM Server can be updated to the new version created during the support term. To get a license for the updates issued after the expiration of the support term, you need to subscribe to updates, which is cheaper than buying a new license. The minimum support term for each license is one year.

If you have a license for an early DICOM Server version (earlier than 2.0.0) and it is still valid, then you need to get a free license file for 2.0.0 or a later version (issued during the support term). To do that, contact the help desk.

There are three licensing schemes available:

- 1. With a limited number of all client's connections (AETitle). The cost of the license depends on the number of connections.
- 2. With a limited number of store client's connections (tomography, for example). In this case, the limitation applies only to devices with UPLOAD and MWL rights (see [5.2.4\)](#page-50-0). The cost of the license depends on the number of such device connections.
- 3. With an unlimited number of connections. The licensing terms and conditions are determined case by case.

### <span id="page-33-0"></span>**2.2 Licensing**

To complete the licensing procedure for 2.0.0 or later version, put the license file in the folder <program\_path>/conf and restart the DICOM Server. The file must be named **pacs.lic**. If the file has a different name, you need to rename it, or else it will not be used. You can find the complete file path in the **License** window (Fig. [2.1\)](#page-33-1). To open the window, press the **License** button in the web console (see Section [5\)](#page-48-0). The default file path for Windows is: *C:\PACSServer\conf\pacs.lic*.

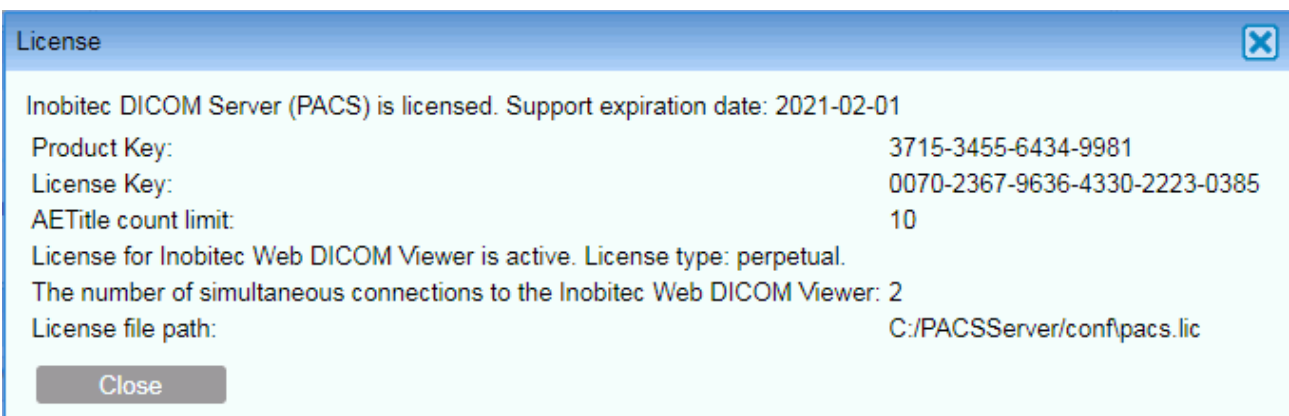

#### <span id="page-33-1"></span>*Figure 2.1: License window*

The window displays the license information.

If you don't have a license, the DICOM Server works in trial mode and its functions are limited (for details see Section **[DICOM Server Functionality](#page-6-1)**). If the DICOM Server used to be licensed but then the license was deleted for some reason (e.g. the operating system was reinstalled), all the connections and studies that have already been added will still be available, though it will be impossible to establish new connections and add new studies in excess of the limit provided for the trial mode.

## <span id="page-34-0"></span>**Chapter 3**

## **Working with Studies**

### <span id="page-34-1"></span>**3.1 Uploading Studies to the DICOM Server**

The studies are uploaded to the DICOM Server from clients via the DICOM protocol.

#### <span id="page-34-2"></span>**3.1.1 Connecting a Modality as a Client**

To connect a client, proceed as follows:

- 1. Add the client to the table **Clients (AE)** (for details see Section [5.2.4\)](#page-50-0). Tick the **UPLOAD** check box for the client to allow for data upload to the DICOM Server.
- 2. Customize the client by providing the following data regarding the DICOM Server:
	- (a) The **DICOM port**
	- (b) The **AE Title** (case sensitive)
	- (c) The **Ip address** or the **network name** for the computer with the DICOM Server

The DICOM port and the AE title of the DICOM Server can be found in the configuration file or the management web console (see section [5.2.1\)](#page-48-3).

3. To check the connection to the DICOM Server, send a C-Echo command from the client to the server. Normally, the modality does not accept C-Echo commands. Thus, if an error occurs after the command is sent from the web console to the modality, it may not be related to problems with the settings.

If an error occurs after a C-Echo command is sent from the modality to the PACS server, check the connection settings of the DICOM Server and the client. If a mistake is made in the DICOM Server AE title provided to the client while the port and the server address is correct, the DICOM Server log will have a file with the following entry:

2018-04-17 12:47:16,067 [ INFO DICOMCore Module] DicomConnectionHandler: can not find called or calling AETitle. Association will be rejected.

The logging level must be **INFO** or above (see section [1.2\)](#page-30-0). Analyze the log files on the client.

If all the parameters are correct, check the firewall settings of the computer with the DICOM Server.

#### <span id="page-35-0"></span>**3.1.2 Connecting a Workstation as a Client**

To connect a workstation, proceed as follows:

- 1. Add the client to the table **Clients (AE)** (for details see Section [5.2.4\)](#page-50-0). Tick the **UPLOAD** check box for the client to allow for data upload to the DICOM Server.
- 2. Customize the client by providing the following data regarding the DICOM Server:
	- (a) The **DICOM port**
	- (b) The **AE Title** (case sensitive)
	- (c) The **Ip address** or the **network name** for the computer with the DICOM Server
	- (d) If you need to choose a **character set**, enter "UTF-8"
	- (e) If you need to choose the **server type**, enter "DICOM"
	- (f) If you need to choose the image upload method, set c-get or c-move

The DICOM port and the AE title of the DICOM Server can be found in the configuration file or the management web console (see section [5.2.1\)](#page-48-3).

3. To check the connection to the DICOM Server, send a C-Echo command from the client to the server and from the server to the client. If the command is executed correctly, it means that the connection settings are correct.

If an error occurs after a C-Echo command is sent from the modality to the DICOM Server or from the DICOM Server to the workstation, check the connection settings of the DICOM Server and the client. If a mistake is made in the DICOM Server AE Title provided to the client while the port and the server address is correct, the DICOM Server log will have a file with the following entry:

2018-04-17 12:47:16,067 [ INFO DICOMCore Module] DicomConnectionHandler: can not find called or calling AETitle. Association will be rejected.

The logging level must be **INFO** or above (see section [1.2\)](#page-30-0). Analyze the software log files on the workstation.

If all the parameters are correct, check the firewall settings of the computer with the DICOM Server and on the workstation.

#### <span id="page-35-1"></span>**3.1.3 Connecting the Workstation as a Client for INOBITEC DICOM Viewer Program**

Let us assume that the DICOM Server has the following parameters:

- **Ip address**: 192.168.1.10
- **DICOM port**: 3000
- **AE Title: PACS Inobitec**

INOBITEC DICOM Viewer Program has the following parameters:

- **Ip address**: 192.168.1.20
- **Ip address**: 11112

**• AE Title: Viewer Inobitec** 

To set the connection, proceed as follows:

- 1. Add a client with the following parameters to the **Clients (AE)** table on the DICOM Server web console (for the settings see Section [5.2.4\)](#page-50-0):
	- (a) **AE TITLE**: Viewer Inobitec;
	- (b) **IP or FQDN**: 192.168.1.20;
	- (c) **PORT**: 11112;
	- (d) Tick the **UPLOAD** check box.
- 2. In INOBITEC DICOM Viewer, add a connection to DICOM Server with the following parameters:
	- (a) **Server type**: DICOM;
	- (b) **Server mode**: C-MOVE or C-GET;
	- (c) **Character set**: UTF-8;
	- (d) **Client name (SCU)**: Viewer\_Inobitec;
	- (e) **Service name (SCP)**: PACS\_Inobitec;
	- (f) **Host server name or IP**: 192.168.1.10;
	- (g) **Server port**: 3000;
- 3. Add the required permissions to the firewall on both computers.
- 4. To check the settings, send a C-Echo command from the DICOM Server management web console to INOBITEC DICOM Viewer and back.

Upload the studies to the DICOM Server in compliance with the provisions of the client's user manual. If the uploading process results in an error, analyze the DICOM Server log file (section [5.4\)](#page-52-0). Explanation of some log file entries:

- 1. [ INFO ] All devices have no free space The storage is either inactive or full. Check the storage settings.
- 2. [ INFO ] Disk <storage path> is enabled but unavailable The specified storage does not exist.

### <span id="page-36-0"></span>**3.2 Studies Storage**

Depending on the settings, data may be stored on the DICOM Server for an indefinite or limited period of time. It may be stored either in compressed or uncompressed form.

#### <span id="page-37-0"></span>**3.2.1 Automatic Data Compression**

#### The function is unavailable in trial mode

Compression is the process of data conversion associated with reduction of data size and potential loss of quality. The quality of images depends on the coder/decoder used for compression.

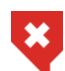

**The Compression is associated with vanishing of losing details, which can have negative effect on diagnostics quality.**

If server works as a client (see Section [3.3\)](#page-39-0), the series will not be compressed until they are sent to the regional DICOM server.

Compression is disabled by default. To enable compression proceed as follows:

1. Choose one of the options from the **Compression Level** drop-down menu:

- **No compression** (by default);
- **Save initial codec**;
- **Prefer RLE compression**;
- **Prefer Deflated Little Indian Explicit**;
- **Prefer JPEG Lossless**;
- **Prefer JPEG Lossy**;
- **Prefer JPEG-LS Lossless**;
- **Prefer JPEG-LS Lossy**.
- 2. Make an entry in the box **Compress Studies after**. If you have chosen the **No compression** option, this box will be inactive and the entries made in it will be ignored.
- 3. Press the **Save** button at the top of the panel **Study Storage Settings**.

The table shows the correspondence between the web console settings and the configuration file parameters.

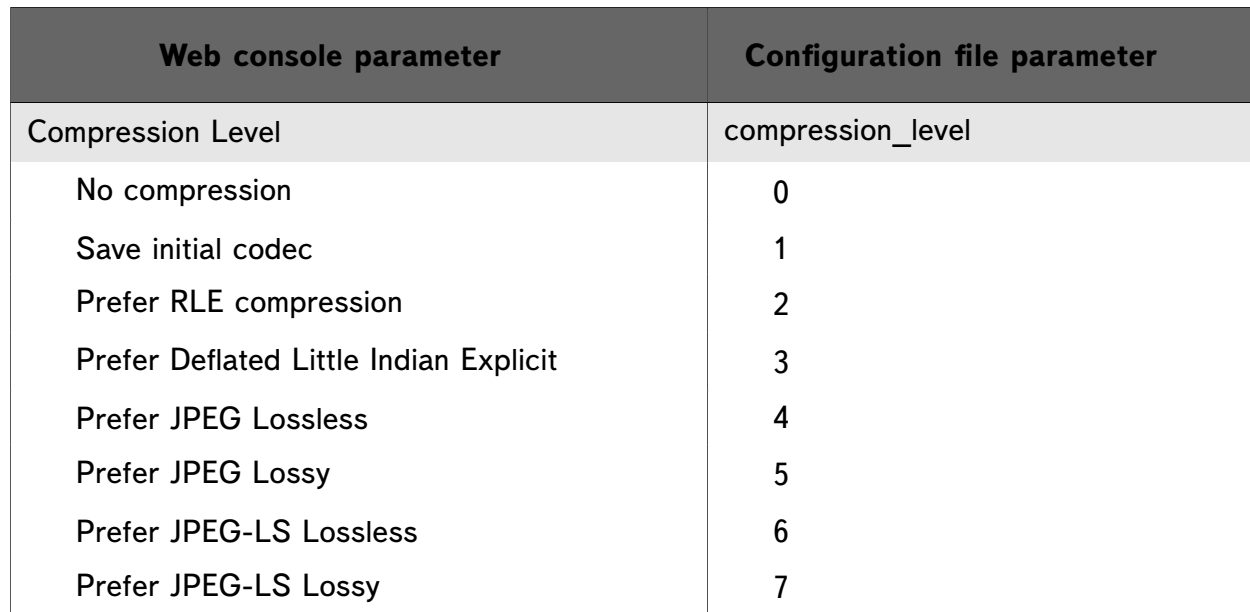

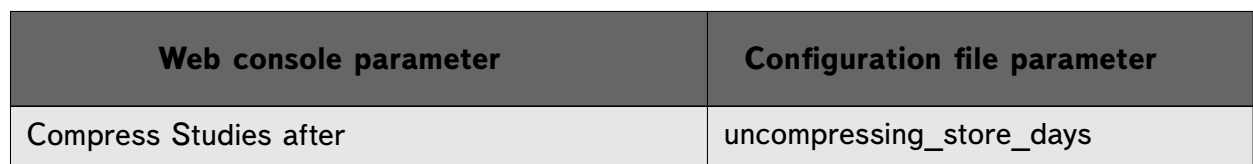

Compression does not apply to files containing video. Depending on the compression level selected, some files may not be processed.

The series storage period in its initial state is calculated from the date it was uploaded to the INOBITEC DICOM Server (PACS). If new images are added to an already compressed series, the series will be re-processed.

If the compression level changes, already compressed series will not be processed again. You can start the series compression procedure anew by running INOBITEC DICOM Server (PACS) with the appropriate parameter (for more details, see Section [Command Line Parame](#page-24-1)[ters.](#page-24-1)

#### <span id="page-38-0"></span>**3.2.2 Data Storage Period**

#### The function is unavailable in trial mode

For series, it is possible to set the storage period. After this time, the series will be deleted from the storage.

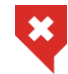

#### **Data deleted when this feature is turned on cannot be restored**

The series storage period is calculated from the date the series was uploaded to the server. Series for removal are collected from all storages. If server works as a client (see Section [3.3\)](#page-39-0), the series will not be deleted until they are sent to the regional DICOM server.

To enable automatic study disposal after a specified storage period:

- 1. Enter the storage period (a whole number of days greater than zero). If you enter zero (the default value), the data will not be disposed of.
- 2. Press the **Save** button at the top of the panel **Studies Storage Settings**.

This setting corresponds to the **store\_days** parameter in the configuration file.

If the function of automatic uploading studies to the regional DICOM server has been enabled, the series will not be deleted until they are sent to the regional DICOM server.

Note that the data storage period is determined for particular series, not for a complete study. If files in a study were uploaded on different days (e.g. several images were added to the existing series), only a part of this study will be disposed of.

#### <span id="page-38-1"></span>**3.2.3 Automatic series deletion if running out of storage space**

The function is unavailable in trial mode

This functionality allows you to free up space by deleting old series in those storage folders in which free space ends.

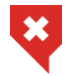

#### **Data deleted when this feature is turned on cannot be restored**

To enable automatic study disposal if running out of storage space:

- 1. The **enable remove old series by storage** and **confirm\_remove\_old\_series\_by\_storage** settings must be set to **«true»**. If the specified parameters are not in the settings file, they should be added.
- 2. Specify the amount of remaining free space (in megabytes) in the storage folder upon reaching which collection of series for deletion will begin (the **remove old series by storage thresold** parameter).
- 3. The **remove\_by\_storage\_not\_uploaded** parameter must be set to **«true»** to remove data that has not been uploaded or **«false»** otherwise.
- 4. Restart INOBITEC DICOM Server (PACS).

The value of the **remove\_by\_storage\_not\_uploaded** parameter is used only if this server works as a client server. In this case, if the parameter is set to **«true»**, the series will be deleted even if they have not yet been sent to the regional DICOM server.

### <span id="page-39-0"></span>**3.3 Regional DICOM Server**

#### The function is unavailable in trial mode

A regional DICOM server is a DICOM server to which other (client) servers are connected. The studies from client servers are uploaded to the regional server, and such client servers may search the regional server for data. You don't have to change the settings of your INOBITEC DICOM Server (PACS) in order to use it as a regional DICOM server. To use your INOBITEC DICOM Server (PACS) as a client server, proceed as follows:

- 1. To enable/disable the connection to the regional DICOM server, tick/untick the check box **Connect to the regional DICOM server**.
- 2. Enter the AETitle of the regional DICOM server (16 latin characters max., case sensitive) in the **Regional DICOM server AETitle** box.
- 3. Enter the DICOM port of the regional DICOM server (a whole number greater than zero) in the **Regional DICOM server port** box.
- 4. Enter the ip address of the regional DICOM server in the **Regional DICOM server ip address** box.
- 5. To enable/disable the secure connection, tick/untick the check box **Use the secure connection (TLS)**.
- 6. To enable/disable search at the regional DICOM Server, tick/untick the check box **Enable advanced search**.
- 7. Press the **Save** button at the top of the panel **Regional DICOM server Settings**.

The table shows the correspondence between the web console settings and the configuration file parameters.

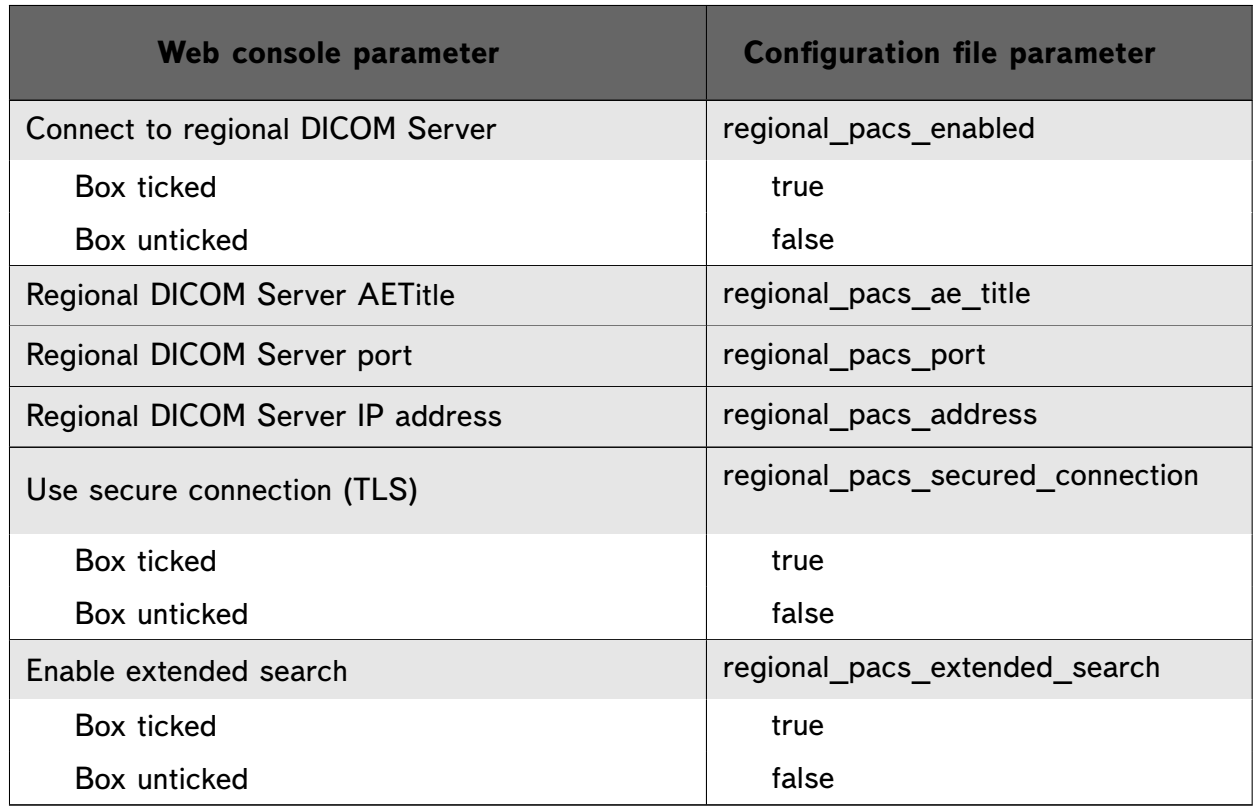

If you have enabled search at the regional DICOM Server, the client server searches both, its own storage and the regional DICOM server, upon the request from the client application.

If the settings for connecting to the regional DICOM server are changed, already sent series will not be processed again. You can start the series sending procedure again by running INOBITEC DICOM Server (PACS) with the appropriate parameter (for more details, see [Command Line Parameters.](#page-24-1)

### <span id="page-40-0"></span>**3.4 Data storage**

Study data accepted by INOBITEC DICOM Server (PACS) is stored in the storage. The storage is in a folder (folders) on a local or network drive. **Attention: It is impossible to establish connection with a network drive for standard DICOM Server builds on Windows. To get a customized build for network storages, write to [market@inobitec.com](mailto:market@inobitec.com)**. You need to create a storage folder yourself. The folder must have a write permission for the user starting the PACS server. On Linux you need to enter the name of this user during installation.

Storage folders can be enabled or disabled. Enabled folders do not save new files; they do not check for free space. In this case, the search and downloading of studies is carried out even from enabled storage folders. The steps required to enable the storage folder are described in Section [5.2.3.](#page-49-1)

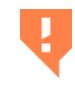

**The data kept in the storage and in the database may be lost through the hard drive damage, improper users' activities, or third-party software impact. To avoid data loss, back up the data.**

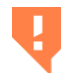

**Periodically check the amount of free space on the hard disk drive where storage is placed**

If the **Storage** table displays a zero in the **FREE SPACE (MB)** column for any path, you need to check the path, access rights and the amount of free space.

If there are several storage folders, the data are saved in the first active folder available on the disk with enough free space. You need to set the limit of free space on each disk (2048 Mb by default). This setting can be adjusted in the configuration file. The column **FREE SPACE (MB)** in the web console shows the total amount of free space on the disk, regardless of the limit. If there isn't enough free space for saving the data (with allowance for the limit), such data will be saved in a folder on another disk. If such a folder is unavailable, the saving procedure will result in an error.

The frequency of checking the amount of free space in folders can be changed in the settings file in the **disk free space check frequency** parameter (30 seconds by default). After changing the value of the **free** disk space limit and disk free space check frequency parameters, restart DICOM Server to apply the new values.

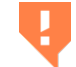

#### **Do not create storage folders on the same hard disk partition**

When receiving files, they are placed in a temporary folder before saving to the storage folder. The current path to the temporary folder is displayed in the web console in the line **Temporary folder**. By default, the system temporary folder is used. To change the location of the temporary folder:

- 1. Change the **dcm\_temporary\_folder** parameter. If this parameter is missing, add it.
- 2. Restart DICOM Server.

If for some reason access to the temporary folder is not possible (for example, the access rights are manually changed), then loading the studies to DICOM Server will fail.

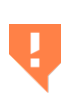

**Make sure that the hard disk partition on which the temporary folder is located has enough free space. Otherwise, DICOM Server will not be able to accept files, perform automatic data compression, and allow downloading archives with studies and program protocols in the web console**

The table shows the correspondence between the web console settings (read only) and the configuration file parameters.

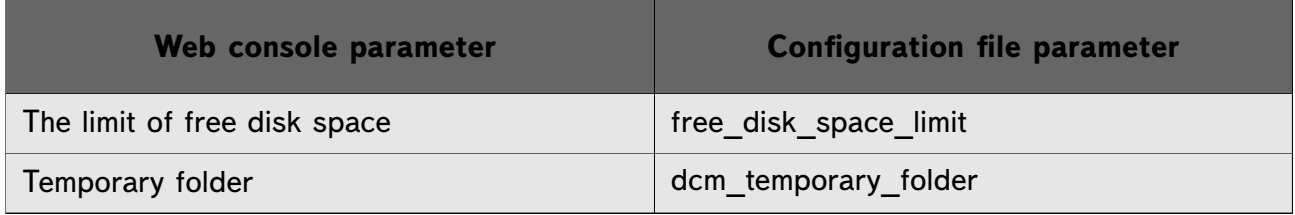

#### <span id="page-41-0"></span>**3.4.1 Data Storage Transfer**

The storage contains study data only. The information required for the files content display is stored in the database, so if a part of the information is lost, the study display becomes impossible. If you need to transfer the DICOM Server to another computer while keeping all the data and settings, proceed as follows:

- 1. If needed, transfer the database to the new computer using the DBMS integrated tools. If the database is placed on the other computer, skip this step.
- 2. Install the DICOM Server on the new computer.
- 3. If the storage folders are placed on a computer with the DICOM Server installed, copy the folder (folders) mentioned in the storage settings to the new computer.
- 4. Run the DICOM Server on the new computer and open the web console.
- 5. Edit the paths to the storage folders in the **Storage Devices** table. **Attention: Do not delete the existing entries in the Storage Devices table or create new ones! Otherwise you will not be able to work with the respective storage folders**.

If access to storage folders is denied as a result of deletion of entries from the Storage table, restore the database using the backup copy. Note that the studies uploaded after the backup copy creation are inaccessible.

## <span id="page-43-0"></span>**Chapter 4**

## **Working with a Modality Worklist**

A modality worklist contains assignments for study performance. Requests are sent from the Medical Information System or other clients and used for scheduling appointments. A request must contain information about the patient and the studies to be performed. Requests are used to enter information in the modality worklist. The modality connected to the DICOM Server checks the list, chooses the entry required and performs the study. If the study comprises several steps to be performed at different times, these steps may be mentioned separately in the request. In this case the modality worklist will contain several entries, which will be processed by the modality as separate requests for study performance. However, the DICOM Server will create series of entries related to the same study.

### <span id="page-43-1"></span>**4.1 Creating a Modality Worklist**

To create a worklist you need to send a json or xml document with your http request to the DICOM ServerThe first part of the document contains general information about the study. In the second part of the document particular steps are described and their parameters stated. A sample request for introduction of a study in the worklist is given below.

```
ison:
"mwl":
  "procedure":
  "patient_id": "3",
  "pid": "333",
  "patient_name": "IvanovˆI.I.",
  "patient_sex": "M",
  "patient_dob": "19840101",
  "patient_weight": 70,
  "pregnancy_status": 0,
  "study_uid": ":SERVER"
  "accession_number": 00000,
  "admission_id": 00000,
  "proc_description": "proc_desc",
  "rpcs_code_value": 0,
  "rpcs coding scheme version": 0,
  "rpcs coding scheme designator": 0,
  "rpcs_code_meaning": 0,
  "step": [
```

```
"modality": "MR",
          "station_ae_title": "MRI_STATION3",
          "start_date": "20130530",
          "start_time": "145000",
          "step description": "spine lumbosacral",
          "physician_name": "PetrovˆP.P.",
          "spcs coding_scheme_version": 0,
          "spcs coding scheme designator": 0,
          "spcs_code_meaning": 0
     ]
  xml:
<?xml version="1.0" encoding="utf-8"?>
<mwl><procedure>
  <patient_id>00000</patient_id>
  <pid>00000</pid>
  <patient_name>IvanovˆI.I.</patient_name>
  <patient_sex>M</patient_sex>
  <patient_dob>19840101</patient_dob>
  <patient_weight>70</patient_weight>
  <pregnancy_status>0</pregnancy_status>
  <study_uid>:SERVER</study_uid>
  <accession_number>00000</accession_number>
  <admission_id>00000</admission_id>
  <proc_description>proc_desc</proc_description>
  <rpcs_code_value>0</rpcs_code_value>
  <rpcs coding scheme version>0</rpcs coding scheme version>
  <rpcs_coding_scheme_designator>0</rpcs_coding_scheme_designator>
  <rpcs code meaning>0</rpcs code meaning>
  <step>
     <modality>MR</modality>
     <station_ae_title>MRI_STATION3</station_ae_title>
     <start_date>20130530</start_date>
     <start_time>145000</start_time>
     <step_description>spine lumbosacral</step_description>
     <physician_name>PetrovˆP.P.</physician_name>
     <spcs_code_value>0</spcs_code_value>
     <spcs_coding_scheme_version>0</spcs_coding_scheme_version>
     <spcs_coding_scheme_designator>0</spcs_coding_scheme_designator>
     <spcs_code_meaning>0</spcs_code_meaning>
  </step>
  </procedure>
\langle/mwl\rangle
```
The description of the parameters is given below. The number of the respective DICOM tag is given in parentheses.

**• patient id** (0010,0020) primary patient's id for the client

- **pid** (0010,1000): additional patient's id for the client
- **patient name** (0010,0010): patient's name
- **patient\_sex** (0010,0040): patient's sex
- **patient dob** (0010,0030): patient's date of birth
- **patient\_weight** (0010,1030): patient's weight
- **pregnancy\_status** (0010,21C0): pregnancy status
- **study uid** (0020,000D): unique study id. If the value **:SERVER** is assigned, the DICOM Server generates the id itself.
- accession number (0008,0050): accession number
- **admission id** (0038,0010): admission id
- **proc\_description** (0008,1030): study description on the client
- **rpcs code value**: not applicable
- **rpcs\_coding\_scheme\_version**: not applicable
- **rpcs\_coding\_scheme\_designator**: not applicable
- **rpcs code meaning:** not applicable
- **modality** (0008,0060): study modality for the current step
- **station ae title** (0040,0001): AE Title of the modality for the current step
- start date (0040,0002): starting date of the current study step
- **start time** (0040,0003): starting time of the current study step
- **step description** (0040,0007): description of the current study step
- **physician name** (0040,0006): name of the doctor responsible for the current study step
- **spcs code value**: not applicable
- **spcs coding scheme version:** not applicable
- **spcs\_coding\_scheme\_designator**: not applicable
- **spcs code meaning:** not applicable

### <span id="page-46-0"></span>**4.2 Editing the Status of a Scheduled Study**

Some examples of study status:

- **SCHEDULED**: This status is assigned when an entry is added to the list.
- **MISSED**: This status is assigned if the study was not carried out as scheduled. The status is assigned in accordance with the http request (as described below).
- **CANCELED**: This status is assigned if the information about the study cancellation has been received from the modality or in the form of an http request (as described below).
- IN PROGRESS: This status is assigned if the information about the start of the study has been received from the modality.
- **DISCONTINUED:** This status is assigned if the information about the interruption of the study has been received from the modality.
- **COMPLETED**: This status is assigned if the information about the completion of the study has been received from the modality.

The status are sent either from the modality connected via the DICOM protocol or in the form of http requests.

#### <span id="page-46-1"></span>**4.2.1 MISSED Status Assignment**

To assign the MISSED status to a particular study you need to send an http request with one of the following documents:

```
json:
{
  "mwl-missed": {
     "accession_number": "00000"
  }
}
  xml:
<?xml version="1.0" encoding="utf-8"?>
<mwl-missed>
  <accession_number>00000</accession_number>
</mwl-missed>
```
#### <span id="page-46-2"></span>**4.2.2 CANCELLED Status Assignment**

To assign the CANCELLED status to a particular study you need to send an http request with one of the following documents:

```
json:
{
  "mwl-canceled": {
     "accession_number": "00000"
  }
}
```
xml: <?xml version="1.0" encoding="utf-8"?> <mwl-canceled> <accession\_number>00000</accession\_number> </mwl-canceled>

## <span id="page-48-0"></span>**Chapter 5**

## **DICOM Server Management Web Console**

The web console is used for:

- Viewing and editing the settings
- Integrated Web Viewer settings
- Log files viewing and downloading
- Searching for and disposing of studies and certain series
- **Studies viewing**

### <span id="page-48-1"></span>**5.1 Opening the Web Console**

To use the web console, you need to start the DICOM Server and to set the web console access in the system. To enable access from other devises, you need to open the DICOM Server http port in the firewall.

To open the web console, type *http://<computer address or name>:<http DICOM Server port>/WebAdmin/index.html* in the browser's address bar, e.g.: *http://192.168.1.2:8000/WebAdmin/index.html*. Type the user name and the password in the login window, and press **Enter**.

### <span id="page-48-2"></span>**5.2 DICOM Server settings**

After you have entered the web console, the browser will display the **Settings** tab.

#### <span id="page-48-3"></span>**5.2.1 Viewing the Read Only Settings**

Some settings in the web console are read only. You can edit the settings in the configuration file.

- **Database settings**:
	- **– Database connection string**
	- **– Database user name**
- **– Database password**
- **– Minimum number of connections**
- **– Maximum number of connections**
- **HTTP service settings**:
	- **– Service activation**
	- **– HTTP port**
	- **– Font file path**
- **DICOM service settings**:
	- **– Storage activation**
	- **– Storage port**
	- **– Server AE title**
	- **– Limit of free disk space**
	- **– Path to the temporary folder**
	- **– MWL service activation**
	- **– MWL service port**
	- **– Secure storage activation**
	- **– Secure storage port**
	- **– Secure MWL service activation**
	- **– Secure MWL service port**

#### <span id="page-49-0"></span>**5.2.2 Regional DICOM Server Settings**

The web console provides the following connection settings for the regional DICOM server:

- **Enable the connection to the regional DICOM server**
- **Regional DICOM server AETitle**
- **Regional DICOM server port**
- **Regional DICOM server ip address**
- **Use secure connection (TLS)**
- **Enable advanced search**

#### <span id="page-49-1"></span>**5.2.3 Studies Storage Settings**

The web console provides the following studies storage settings:

- **Compression level**
- **Time after which data are to be compressed**
- **Data storage period**

#### <span id="page-50-0"></span>**5.2.4 Client Connection Settings**

To add a client to the list, proceed as follows:

- 1. Press  $Add \nightharpoonup$  at the top of the **AE Titles** table.
- 2. Enter the following information about the client (device or program) in the data entry line:
	- (a) Enter the client's AE title in the box named **AE TITLE**.
	- (b) Enter the client's ip address or domain name in the box named **IP or FQDN**.
	- (c) Enter the client's DICOM port in the box named **PORT**.
	- (d) Tick the check box named **USE TLS** to use secure connection.
	- (e) Tick the check box named **FIND** to enable the client to search for data at the DICOM Server.
	- (f) Tick the check box named **DOWNLOAD** to enable the client to download data from the DICOM Server.
	- (g) Tick the check box named **UPLOAD** to enable the client to upload data to the DICOM Server.
	- (h) Tick the check box named **MWL** to enable the client to access MWL at the PACS server. **Attention: To enable MWL search you also need to tick the FIND check box**.

#### 3. **Studies storage period**

- 4. To check the client's availability with a C-Echo command, press the button in the **ECHO** column. The column shows the results of the check.
- 5. If needed, you can add one more client.
- 6. To save the changes, press **Save a** at the top of the **AE Titles** table. If an invalid value is entered, the **Save** button is dimmed while the box itself is highlighted in red.

If the maximum number of clients provided for by the license has been exceeded, the attempt to add another client will result in an error.

To change the settings of the existing client, double-click the left mouse button in the respective box or tick/untick the check box. After having changed the settings, press **Save** at the top of the **AE Titles** table.

To delete a client, select it in the table, press the **Delete n** button at the top of the **AE Titles** table and choose **OK** or **Cancel** in the dialog box to confirm or cancel the deletion.

To update the data in the table, press **Update** at the top of the **AE Titles** table. Note that all the data that have not been saved will be lost.

#### <span id="page-50-1"></span>**5.2.5 Storage Settings**

You need to create a folder for data storage and give the required permissions.

To add the path to a storage folder to the list, proceed as follow:

- 1. Press  $Add \nightharpoonup$  at the top of the **Storage** table.
- 2. Make the following entries in the data entry line:
	- (a) Enter the path to the storage folder in the **STORAGE PATH** box.
	- (b) Tick the **ENABLED** check box to make this folder active.
- 3. If needed, add another folder path.
- 4. To save the changes, press **Save a** at the top of the table.

To change the parameters of the existing paths to the storage folders, double-click the left mouse button in the respective box or tick/untick the check box. After having changed the parameters, press **Save a** at the top of the Storage table.

To delete the path to a storage folder, select it in the table, press the **Delete n** button at the top of the **Storage** table. To delet the data saved in the folder, check the **Also permanently delete all files from this storage** box. Click **OK** or **Cancel** in the dialog box to confirm or cancel the deletion.

To update the data in the table, press **Update** at the top of the **Storage** table. Note that all the data that have not been saved will be lost.

The value of the **FREE SPACE (MB)** column is updated with the frequency specified in the **disk free space check frequency** parameter in the settings file (by default every 30 seconds). To see the latest updates, press the **Update** button at the top of the **Storage** table.

#### <span id="page-51-0"></span>**5.3 Web Viewer Settings**

To set up connection to the Vew Viewer, open the **Web Viewer** tab.

#### <span id="page-51-1"></span>**5.3.1 Current configuration**

The web console provides the following Vew Viewer settings:

- Render Node URL: Render Node URL (http://<host>:<port>, where the host is the ip address or hostname of the computer the Render Node is installed on; port is the RenderNode port);
- **TCP port**: local Veb Viewer port;
- **Session timeout**.

#### <span id="page-51-2"></span>**5.3.2 Web Viewer Users Settings**

To add a user to the list, proceed as follows:

- 1. Press  $Add \nightharpoonup$  at the top of the **Users** table.
- 2. Enter the following information about the user in the data entry line:
	- (a) Enter the user's login to the box named **LOGIN**;
	- (b) Enter the user's password to the box named **«\*\*\*\*\*\*\*\*» Attention! The password will be displayed when entered!**;
- 3. If needed, you can add one more user.
- 4. To save the changes, press **Save** at the top of the **Users** table.

The value of the **FREE SPACE (MB)** column displays the user status.

To change the parameters of the existing user, double-click the left mouse button in the respective box. After having changed the parameters, press **Save** at the top of the Users table.

To delete the user, select it in the table, press the **Delete** button at the top of the **Users** table, and choose **OK** or **Cancel** in the dialog box to confirm or cancel the deletion.

To update the data in the table, press **Update** at the top of the **Users** table. Note that all the data that have not been saved will be lost.

To close the user's session, press the  $\mathbb{R}$  button.

#### <span id="page-52-0"></span>**5.4 Log Viewing**

To view the log, choose the **Log** tab by pressing the respective button. The contents of the latest log file for A1 appender will be shown. **Attention: If there isn't such an appender, no data will be displayed**. The entries are sorted by the time of their creation; the latest entries are shown at the top. To scroll through the log, move the bar on the right-hand side of the window, scroll the wheel or use the arrow keys.

To update the window, press the **Update** button at the top of the window.

To download the archive with all the log files, press **Download PACS log archive** . The name of an archive is written as *pacs logs <hhmmsszzz>.zip*, where hh stands for hours,  $mm -$  for minutes, ss  $-$  for seconds, zzz  $-$  for microseconds reflecting the time of the archive creation.

#### <span id="page-52-1"></span>**5.5 Viewing Studies**

#### **This function cannot be used for establishing a diagnosis**

The web console allows you to search for and view study images, as well as to delete studies or series of studies. To open the tab for viewing studies, press the **Studies** button.

#### <span id="page-52-2"></span>**5.5.1 Study Search**

 $\mathbf x$ 

To search for studies, press the **Search** button.

To find all the studies kept in the DICOM Server storage, perform the search with empty filter fields. By default, the filter is empty. To clear the filter, press the **Clear filter** key.

You can filter the data by the following criteria:

- **Patient's name**
- **Patient's sex**
- **Patient's PID**
- **Patient's date of birth**
- **Study modality**
- **Study date**

To filter by date, choose one of the three options:

- **Exact date**
- **Interval**: you need to enter the start and/or the end date
- **Period**: you need to choose one of the following options from the list:
	- **–** Today
	- **–** Yesterday
	- **–** The last week
	- **–** The last month
	- **–** The last year

#### <span id="page-53-0"></span>**5.5.2 Study Panel**

You can see the study panel in the picture.

The panel shows the studies in the storage by dozens. At the bottom of the panel, you can see the navigation buttons, the number of pages and the numbers of current studies:

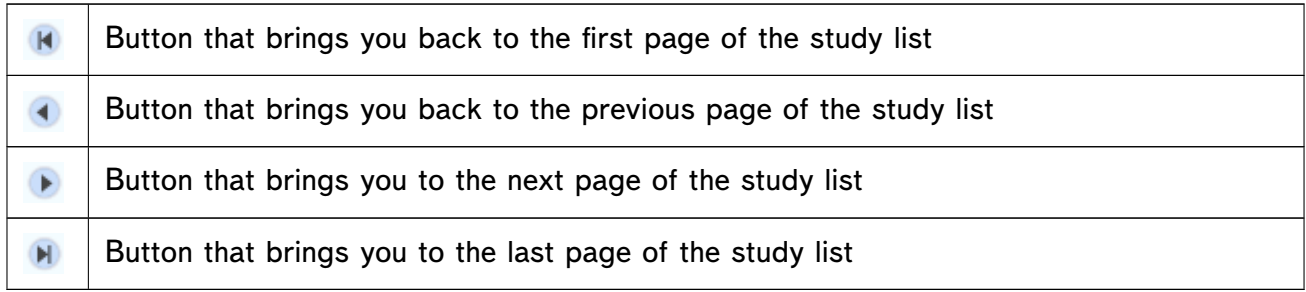

To download a search, select it in the list and press **Download the study i** on the series panel. The study is zipped.

#### <span id="page-53-1"></span>**5.5.3 Series Panel**

You can see the series panel in the picture.

To see a study series, select this series on the series panel. The following information is displayed for each series:

- **Name**
- **Modality**
- **Number of images**

#### <span id="page-53-2"></span>**5.5.4 Data Deletion**

**Attention: If a study or a series of studies is deleted, it cannot be restored.**

To delete the studies created over a certain period, proceed as follows:

1. Press the button named **Delete studies for period** .

- 2. Enter the start and/or the end date in the dialog box. The interval must not exceed 35 days.
- 3. Press **OK** or **Cancel** to confirm or cancel the deletion.
- 4. If needed, repeat the previous steps for another period.

To delete a single study, proceed as follows:

- 1. Select a study on the study panel.
- 2. Press the button named **Delete the study** on the series panel.
- 3. Press **OK** or **Cancel** to confirm or cancel the deletion.

To delete a single study series, proceed as follows:

- 1. Select a study on the study panel.
- 2. Select a series on the series panel.
- 3. Press the button named **Delete the series** on the series panel.
- 4. Press **OK** or **Cancel** to confirm or cancel the deletion.

#### <span id="page-54-0"></span>**5.6 Image Viewing**

Picture XXX shows the **Image Viewing** tab. In the upper part you can see the tool bar, on the right-hand side there are series viewer windows (the picture shows series placed in  $2 \times 2$  grid), and on the left-hand side you can see the series panel. The selected series viewer window has a red frame (it is the upper right window in the picture), while the corresponding series on the series panel has a blue frame. The tab header shows the information about the study.

#### <span id="page-54-1"></span>**5.6.1 Opening a Series**

To view the series images, proceed as follows:

To open a series in the tab for viewing studies, find the series you need on the series panel and double-click the left mouse button, or drag and drop the series to the study panel. To view the series images, use the **Image Viewing** tab. If there are any other images open in the **Image Viewing** tab, they will be closed.

To open a series in the **Image Viewing** tab, find the series you need and double-click the left mouse button, or drag and drop the series in the place of an open image.

To close a series, press the button at the top of the page.

#### <span id="page-54-2"></span>**5.6.2 Image Scroll**

To go from one image of the series to another, use the following options:

- Scroll the mouse wheel
- Move the bar on the right-hand side of the image viewing window
- Press the **Next image** and **Previous image** buttons

#### <span id="page-55-0"></span>**5.6.3 Series Arrangement**

There are several variants of arranging series in the window:

- **Stacked:** when a new series is opened, the current series is closed
- **2 near series arrangement**
- **2\*2 series arrangement**.
- **2\*3 series arrangement**.
- **Custom series arrangement...**: when you press the button, the grid configuration selection window appears (up to five table lines and columns)

When you place series in the grid by double-clicking on them, these series are opened in empty cells; when all the cells in the grid have already been filled, the new series appears in the top left-hand cell replacing the series that used to be there. If you drag a series to the grid, it opens in the cell where it was dropped. If you open a series from the tab for viewing studies, all the open series are closed.

## <span id="page-56-0"></span>**Chapter 6**

## **Email Notification**

DICOM Server can send emails in case of problems with storage availability, reaching the limit of free space or file saving errors. To activate Email Notification, set the correspondind parameter value to **true** and set the **email command** (see Section [1.1\)](#page-26-1).

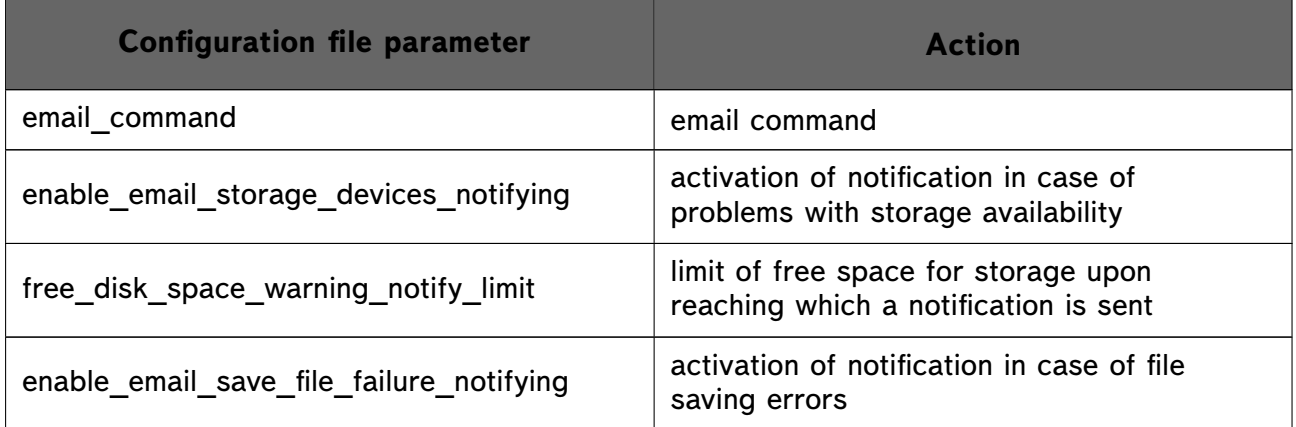

If at least one of the parameters **enable email storage devices notifying**, **free\_disk\_space\_warning\_notify\_limit** or **enable\_email\_save\_file\_failure\_notifying** is **true** then you must set the **email\_command** parameter.

Messages are sent using a third-party service, such as Postfix. An example of a send message command for a Postfix server:

*email\_command="echo %1 | sendmail <email\_address>"*

where email address is the email to send a message,  $\%$ 1 is a parameter, instead of which a message from the server is written. Do not delete this parameter.

## <span id="page-57-0"></span>**Chapter 7**

## **DCM\_IMPORT Utility**

We use the dcm\_import command-line utility for automated data uploading to the DICOM server. If the utility is started with no parameters, it works interactively.

The studies from the given folder are imported regardless of their nesting level. Thus, it is enough to provide the path to the top-level folder. All the files that have been found are interpreted as DICOM files.

When the program exits, reports with a list of files when reading which an error occurred and with a list of files when sending which an error occurred are generated.

The language is defined by the system locale of the operating system.

#### <span id="page-57-1"></span>**7.1 Using dcm\_import in the Interactive Mode**

To import data to the DICOM server interactively, proceed as follows:

- 1. Run the utility with no command line parameters.
- 2. Enter the ip address of the DICOM server. The default value is **127.0.0.1**. To keep the default value, do not make any entries. Press **Enter**.
- 3. Enter the port of the DICOM server. The default value is 3000. Press "Enter".
- 4. Enter the path to the folder with the studies to be imported to the DICOM server. The default value is: **the folder one level above the dcm\_import utility executable file**. Press **Enter**.
- 5. Enter the AE Title of the DICOM server. The default value is: **PACS\_Inobitec**. Press **Enter**.

The command line shows the process of files import and the errors occurring.

The import parameters can be passed via the command line when the dcm import utility is run (see Section [7.2\)](#page-57-2).

### <span id="page-57-2"></span>**7.2 Using dcm\_import with Command Line Parameters**

To import data to the DICOM server, run the dcm\_import utility with the following parameters: *[<program\_path>]<dcm\_import> [<host> <port> <path> <aetitlescp>]*

**<host>** — DICOM server IP address for studies import

**<port>** — DICOM server port for studies import

**<path>** — path to the folder with the studies to be imported

**<aetitlescp>** — AE Title of the DICOM server where the studies are to be imported

Example:

*D:\Inobitec\PACSServer\2.0.0\Dcm\_import\dcm\_import.exe 192.168.1.10 3000 D:\dicom\_data PACS\_Inobitec*.

If the dcm\_import utility is started with no parameters, it works interactively (see Section [7.1\)](#page-57-1).

Thanks for selecting our product! The Inobitec, LLC team is constantly working to improve it. We will be grateful for any feedback, comments and suggestions how to enhance the product functionality, user-friendliness and visualization quality.

#### **We wish you success in your work!**